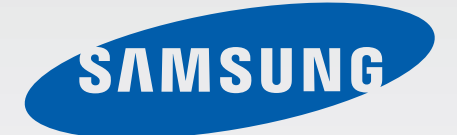

## GT-S6310N

# User Manual

[www.samsung.com](http://www.samsung.com)

# **About this manual**

This device provides high quality mobile communication and entertainment using Samsung's high standards and technological expertise. This user manual is specially designed to detail the device's functions and features.

- Please read this manual before using the device to ensure safe and proper use.
- Descriptions are based on the device's default settings.
- Images and screenshots may differ in appearance from the actual product.
- Content may differ from the final product, or from software provided by service providers or carriers, and is subject to change without prior notice. For the latest version of the manual, refer to the Samsung website, [www.samsung.com](http://www.samsung.com).
- Content (high quality content) that requires high CPU and RAM usage will affect the overall performance of the device. Applications related to the content may not work properly depending on the device's specifications and the environment that it is used in.
- Available features and additional services may vary by device, software, or service provider.
- Applications and their functions may vary by country, region, or hardware specifications. Samsung is not liable for performance issues caused by applications from any provider other than Samsung.
- Samsung is not liable for performance issues or incompatibilities caused by edited registry settings or modified operating system software. Attempting to customise the operating system may cause the device or applications to work improperly.
- Software, sound sources, wallpapers, images, and other media provided with this device are licensed for limited use. Extracting and using these materials for commercial or other purposes is an infringement of copyright laws. Users are entirely responsible for illegal use of media.
- You may incur additional charges for data services, such as messaging, uploading and downloading, auto-syncing, or using location services. To avoid additional charges, select an appropriate data tariff plan. For details, contact your service provider.
- $\cdot$  Default applications that come with the device are subject to updates and may no longer be supported without prior notice. If you have questions about an application provided with the device, contact a Samsung Service Centre. For user-installed applications, contact service providers.
- Modifying the device's operating system or installing softwares from unofficial sources may result in device malfunctions and data corruption or loss. These actions are violations of your Samsung licence agreement and will void your warranty.

# **Instructional icons**

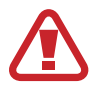

**Warning**: situations that could cause injury to yourself or others

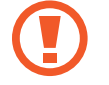

**Caution**: situations that could cause damage to your device or other equipment

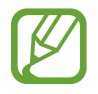

**Note**: notes, usage tips, or additional information

# **Copyright**

Copyright © 2013 Samsung Electronics

This guide is protected under international copyright laws.

No part of this guide may be reproduced, distributed, translated, or transmitted in any form or by any means, electronic or mechanical, including photocopying, recording, or storing in any information storage and retrieval system, without the prior written permission of Samsung Electronics.

# **Trademarks**

- SAMSUNG and the SAMSUNG logo are registered trademarks of Samsung Electronics.
- The Android logo, Google™, Google Maps<sup>™</sup>, Google Mail™, YouTube™, Google Play<sup>™</sup> Store, and Google Talk™ are trademarks of Google, Inc.
- Bluetooth<sup>®</sup> is a registered trademark of Bluetooth SIG, Inc. worldwide.
- Wi-Fi®, Wi-Fi Protected Setup™, Wi-Fi Direct™, Wi-Fi CERTIFIED™, and the Wi-Fi logo are registered trademarks of the Wi-Fi Alliance.
- All other trademarks and copyrights are the property of their respective owners.

# **Table of Contents**

## **[Getting started](#page-6-0)**

- [Device layout](#page-6-0)
- [Buttons](#page-7-0)
- [Package contents](#page-8-0)
- 10 Installing the SIM or USIM card and [battery](#page-9-0)
- [Charging the battery](#page-12-0)
- [Inserting a memory card](#page-14-0)
- [Turning the device on and off](#page-16-0)
- [Holding the device](#page-17-0)
- [Locking and unlocking the device](#page-17-0)
- [Adjusting the volume](#page-17-0)
- [Switching to silent mode](#page-17-0)

## **[Basics](#page-18-0)**

- [Indicator icons](#page-18-0)
- [Using the touch screen](#page-19-0)
- [Control motions](#page-22-0)
- [Notifications](#page-24-0)
- [Home screen](#page-25-0)
- [Using applications](#page-26-0)
- [Applications screen](#page-27-0)
- [Help](#page-28-0)
- [Entering text](#page-29-0)
- [Connecting to a Wi-Fi network](#page-31-0)
- [Setting up accounts](#page-32-0)
- [Transferring files](#page-32-0)
- [Securing the device](#page-34-0)
- [Upgrading the device](#page-35-0)

#### **[Communication](#page-36-0)**

- [Phone](#page-36-0)
- [Contacts](#page-40-0)
- [Messaging](#page-43-0)
- [Email](#page-44-0)
- [Google Mail](#page-45-0)
- [Talk](#page-47-0)
- [Google+](#page-48-0)
- [Messenger](#page-48-0)
- [ChatON](#page-48-0)

## **[Web & network](#page-49-0)**

- [Internet](#page-49-0)
- [Chrome](#page-50-0)
- [Bluetooth](#page-51-0)
- [NFC](#page-52-0)
- [S Beam](#page-53-0)
- **[Media](#page-54-0)**
- [Music Player](#page-54-0)
- [Camera](#page-55-0)
- [Gallery](#page-61-0)

Table of Contents

- [Video Player](#page-64-0)
- [YouTube](#page-65-0)
- [FM Radio](#page-66-0)

#### **[Application & media stores](#page-67-0)**

- [Play Store](#page-67-0)
- [Samsung Apps](#page-68-0)
- [Game Hub](#page-68-0)
- [Play Music](#page-69-0)
- [Play Magazines](#page-69-0)

#### **[Utilities](#page-70-0)**

- [Memo](#page-70-0)
- [S Planner](#page-71-0)
- [Dropbox](#page-73-0)
- [Clock](#page-73-0)
- [Calculator](#page-75-0)
- [Quickoffice](#page-75-0)
- [Voice Recorder](#page-76-0)
- [Google](#page-77-0)
- [Voice Search](#page-78-0)
- [My Files](#page-78-0)
- [Downloads](#page-79-0)

#### **[Travel & local](#page-80-0)**

- [Maps](#page-80-0)
- [Local](#page-81-0)
- [Navigation](#page-82-0)

#### **[Settings](#page-83-0)**

- [About Settings](#page-83-0)
- [Wi-Fi](#page-83-0)
- [Bluetooth](#page-84-0)
- [Data usage](#page-84-0)
- [More settings](#page-85-0)
- [Home screen mode](#page-86-0)
- [Blocking mode](#page-86-0)
- [Sound](#page-86-0)
- [Display](#page-87-0)
- [Storage](#page-87-0)
- [Battery](#page-88-0)
- [Application manager](#page-88-0)
- [Location services](#page-88-0)
- [Lock screen](#page-88-0)
- [Security](#page-89-0)
- [Language and input](#page-90-0)
- [Backup and reset](#page-92-0)
- [Add account](#page-93-0)
- [Motion](#page-93-0)
- [Date and time](#page-93-0)
- [Accessibility](#page-94-0)
- [Developer options](#page-95-0)
- [About device](#page-96-0)

#### **[Troubleshooting](#page-97-0)**

# <span id="page-6-0"></span>**Getting started**

# **Device layout**

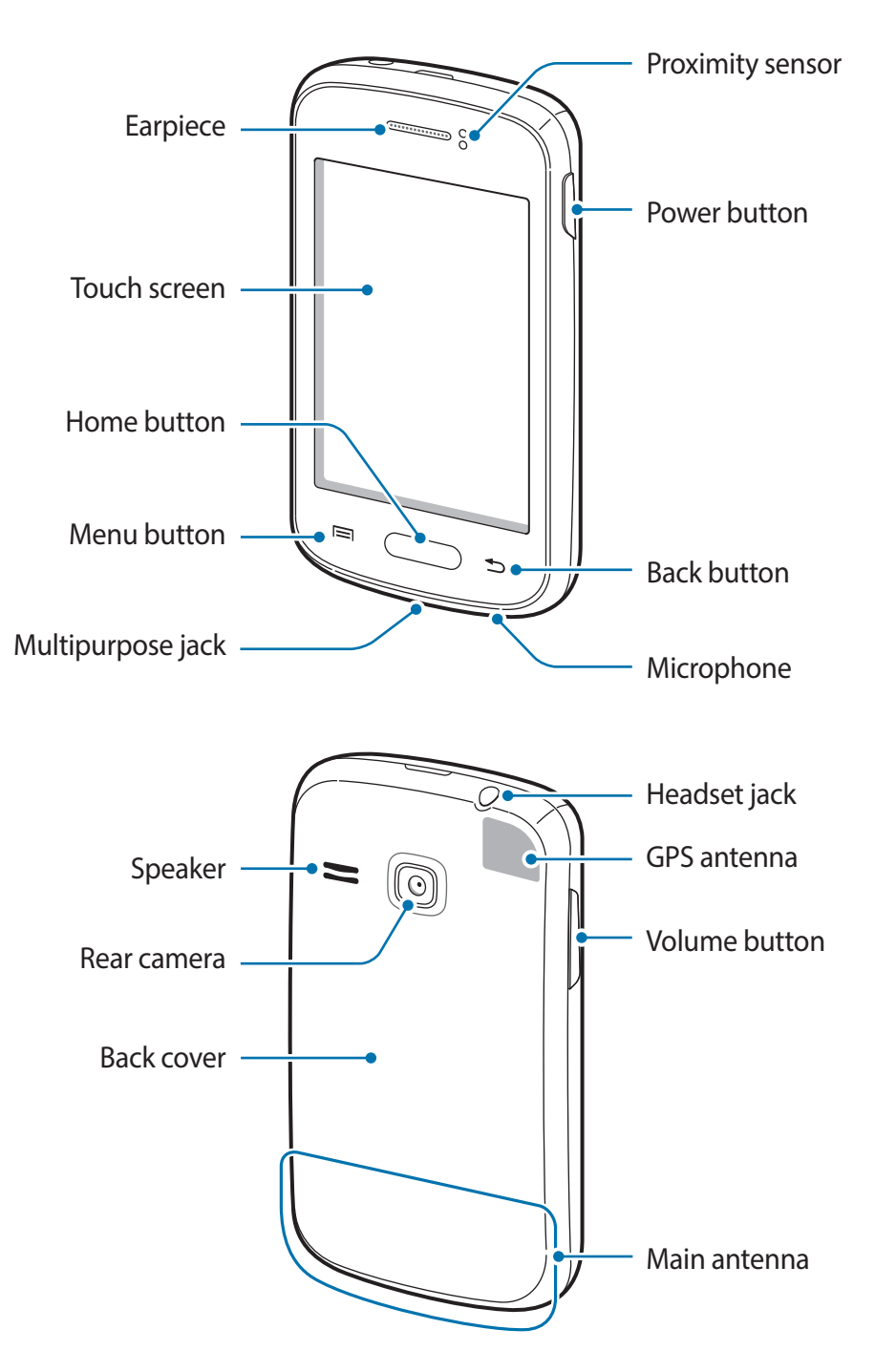

- <span id="page-7-0"></span>• Do not cover the antenna area with your hands or other objects. This may cause connectivity problems or drain the battery.
	- Do not use a screen protector. This causes sensor malfunctions.
	- Do not allow water to contact the touch screen. The touch screen may malfunction in humid conditions or when exposed to water.

## **Buttons**

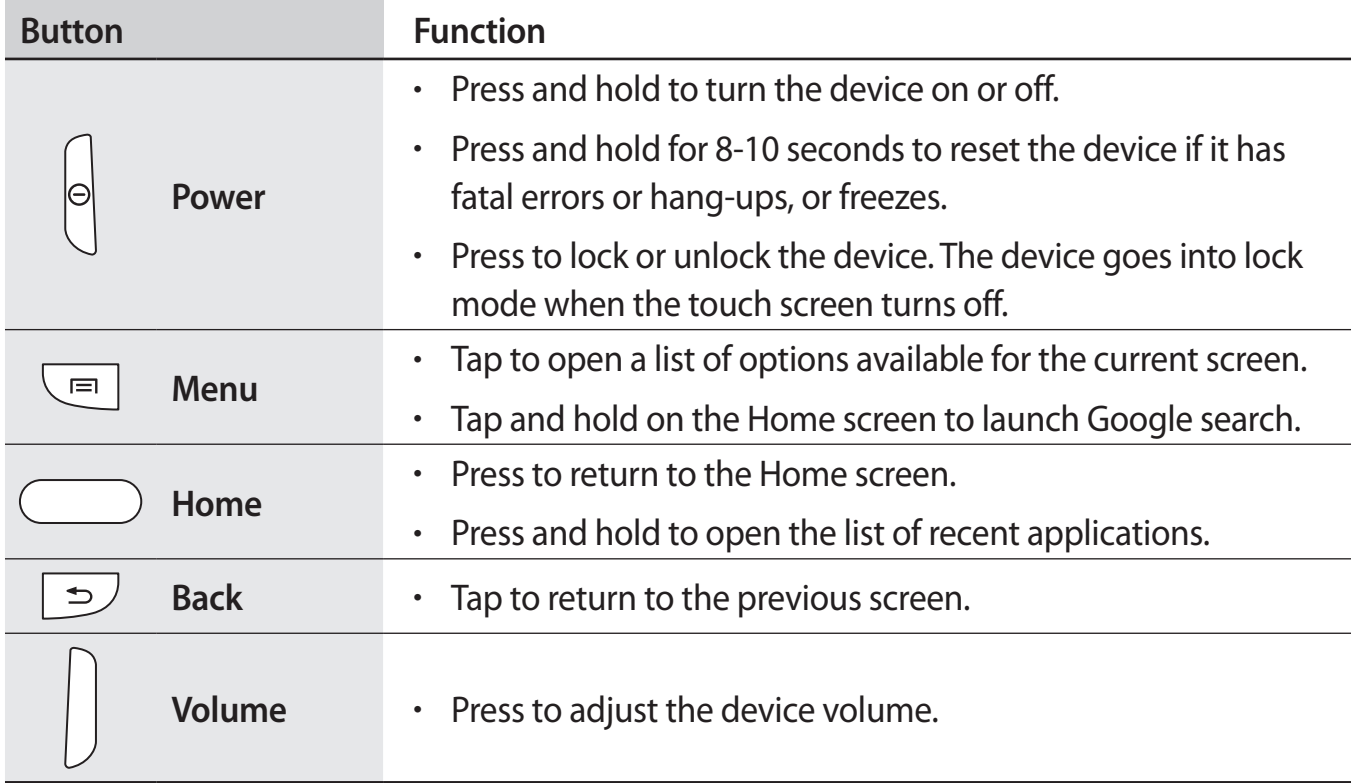

## <span id="page-8-0"></span>**Package contents**

Check the product box for the following items:

- Device
- **Battery**
- Quick start quide

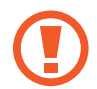

Use only Samsung-approved software. Pirated or illegal software may cause damage or malfunctions, which are not covered by the warranty.

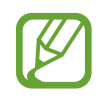

The items supplied with the device and any available accessories may vary depending on the region or service provider.

- $\cdot$  The supplied items are designed only for this device and may not be compatible with other devices.
- Appearances and specifications are subject to change without prior notice.
- You can purchase additional accessories from your local Samsung retailer. Make sure they are compatible with the device before purchase.
- Other accessories may not be compatible with your device.
- Use only Samsung-approved accessories. Malfunctions caused by using unapproved accessories are not covered by the warranty service.
- Availability of all accessories is subject to change depending entirely on manufacturing companies. For more information about available accessories, refer to the Samsung website.

# <span id="page-9-0"></span>**Installing the SIM or USIM card and battery**

Insert the SIM or USIM card provided by the mobile telephone service provider, and the included battery.

1 Remove the back cover.

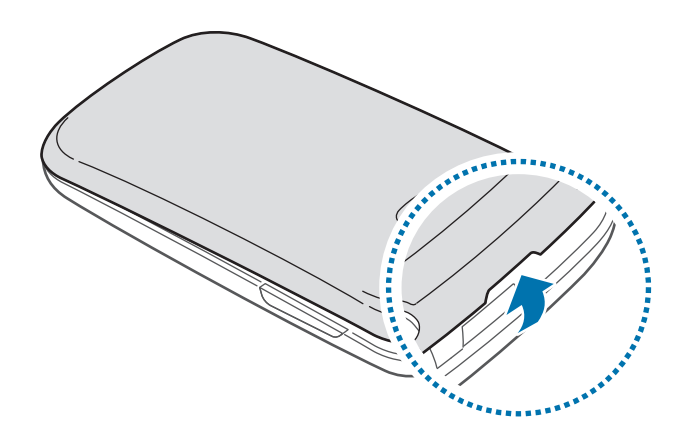

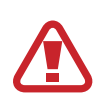

Be careful not to damage your fingernails when you remove the back cover.

Do not bend or twist the back cover excessively. Doing so may damage the cover.

2 Insert the SIM or USIM card with the gold-coloured contacts facing downwards.

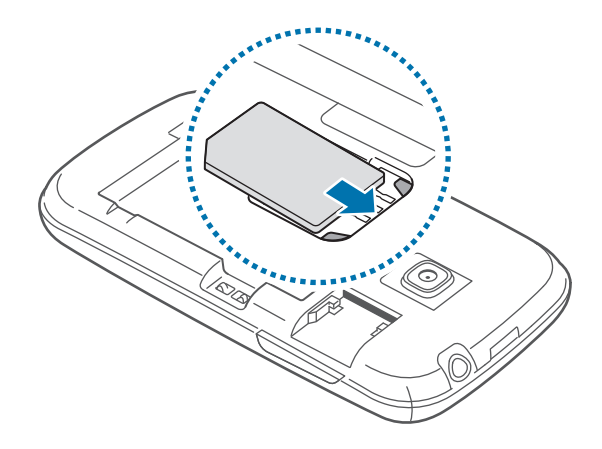

- Do not remove the protective tape covering the antenna, as this can damage the antenna.
	- $\cdot$  Do not insert a memory card into the SIM card slot. If a memory card happens to be lodged in the SIM card slot, take the device to a Samsung Service Centre to remove the memory card.
	- The SIM card slot of your device is only suited for standard SIM cards. Inserting a microSIM card or a microSIM card with an unauthorised holder may cause damage to the SIM card slot of your device.
	- Use caution not to lose or let others use the SIM or USIM card. Samsung is not responsible for any damages or inconveniences caused by lost or stolen cards.
- 3 Insert the battery.

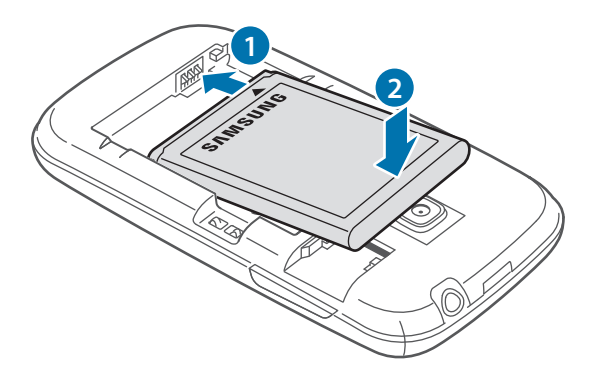

4 Replace the back cover.

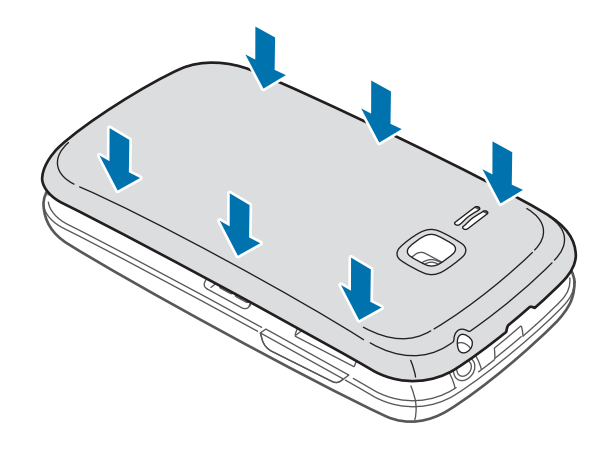

## **Removing the SIM or USIM card and battery**

- 1 Remove the back cover.
- 2 Pull out the battery.

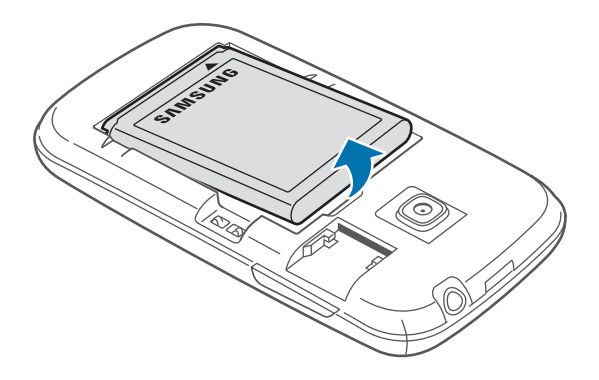

3 Pull out the SIM or USIM card.

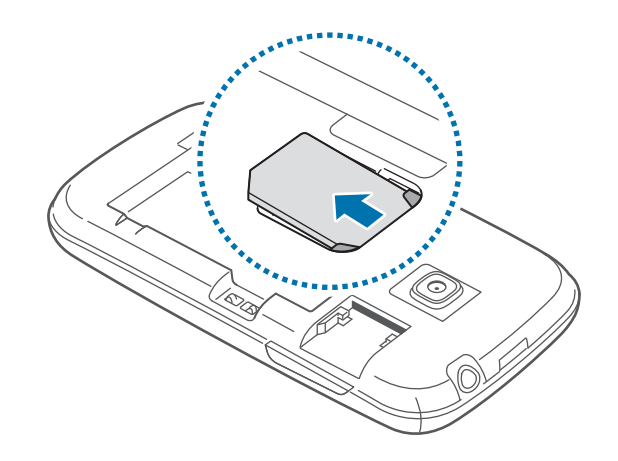

# <span id="page-12-0"></span>**Charging the battery**

Use the charger to charge the battery before using it for the first time. A computer can be also used to charge the device by connecting them via the USB cable.

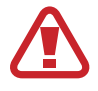

Use only Samsung-approved chargers, batteries, and cables. Unapproved chargers or cables can cause the battery to explode or damage the device.

- 
- When the battery power is low, the device emits a warning tone and displays a low battery power message.
- If the battery is completely discharged, the device cannot be turned on immediately when the charger is connected. Allow a depleted battery to charge for a few minutes before turning on the device.

## **Charging with the charger**

Plug the small end of the charger into the multipurpose jack of the device, and plug the large end of the charger into an electric socket.

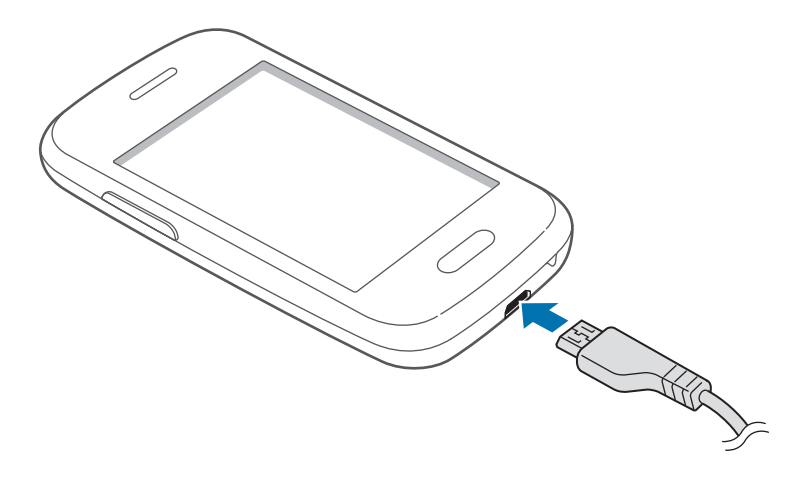

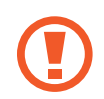

Connecting the charger improperly may cause serious damage to the device. Any damage caused by misuse is not covered by the warranty.

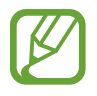

- The device can be used while it is charging, but it may take longer to fully charge the battery.
- $\cdot$  If the device receives an unstable power supply while charging, the touch screen may not function. If this happens, unplug the charger from the device.
- $\cdot$  While charging, the device may heat up. This is normal and should not affect the device's lifespan or performance. If the battery gets hotter than usual, the charger may stop charging.
- $\cdot$  If the device is not charging properly, take the device and the charger to a Samsung Service Centre.

After fully charging, disconnect the device from the charger. First unplug the charger from the device, and then unplug it from the electric socket.

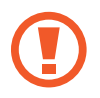

Do not remove the battery before removing the charger. This may damage the device.

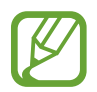

To save energy, unplug the charger when not in use. The charger does not have a power switch, so you must unplug the charger from the electric socket when not in use to avoid wasting power. The device should remain close to the electric socket while charging.

#### **Checking the battery charge status**

When you charge the battery while the device is off, the following icons will show the current battery charge status:

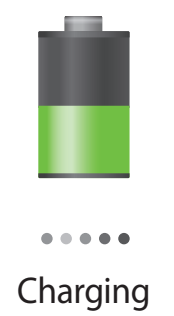

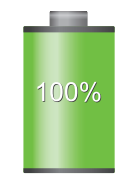

Charging **Fully charged** 

#### <span id="page-14-0"></span>**Reducing the battery consumption**

Your device provides options that help you save battery power. By customising these options and deactivating features in the background, you can use the device longer between charges:

- When you are not using the device, switch to sleep mode by pressing the Power button.
- Close unnecessary applications with the task manager.
- **Deactivate the Bluetooth feature.**
- Deactivate the Wi-Fi feature.
- Deactivate auto-syncing of applications.
- **Decrease the backlight time.**
- Decrease the brightness of the display.

## **Inserting a memory card**

Your device accepts memory cards with maximum capacities of 64 GB. Depending on the memory card manufacturer and type, some memory cards may not be compatible with your device.

- Some memory cards may not be fully compatible with the device. Using an incompatible card may damage the device or the memory card, or corrupt the data stored in it.
	- Use caution to insert the memory card right-side up.
- $\cdot$  The device supports only the FAT file system for memory cards. When inserting a card formatted in a different file system, the device asks to reformat the memory card.
	- Frequent writing and erasing of data shortens the lifespan of memory cards.
	- When inserting a memory card into the device, the memory card's file directory appears in the **extSdCard** folder under the internal memory.
- 1 Remove the back cover.
- 2 Insert a memory card with the gold-coloured contacts facing downwards.

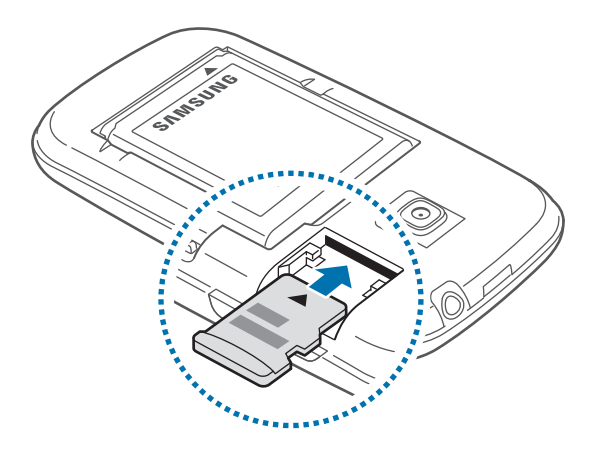

3 Replace the back cover.

### **Removing the memory card**

Before removing the memory card, first unmount it for safe removal. On the Home screen, tap → **Settings** → **Storage** → **Unmount SD card**.

- 1 Remove the back cover.
- 2 Pull out the memory card.
- 3 Replace the back cover.
	- Do not remove the memory card while the device is transferring or accessing information. Doing so can cause data to be lost or corrupted or damage to the memory card or device. Samsung is not responsible for losses that result from the misuse of damaged memory cards, including the loss of data.

#### <span id="page-16-0"></span>**Formatting the memory card**

A memory card formatted on a computer may not be compatible with the device. Format the memory card on the device.

On the Home screen, tap  $\overline{m}$  → Settings → Storage → Format SD card → Format SD card → **Erase everything**.

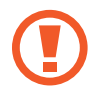

Before formatting the memory card, remember to make backup copies of all important data stored on the device. The manufacturer's warranty does not cover loss of data resulting from user actions.

# **Turning the device on and off**

When turning on the device for the first time, follow the on-screen instructions to set up your device.

Press and hold the Power button for a few seconds to turn on the device.

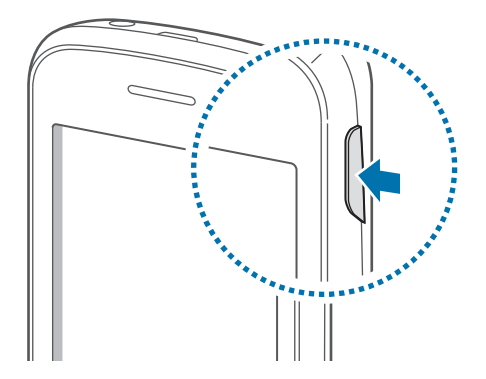

- Follow all posted warnings and directions from authorised personnel in areas where the use of wireless devices is restricted, such as aeroplanes and hospitals.
	- Press and hold the Power button and tap **Flight mode** to disable the wireless features.

To turn off the device, press and hold the Power button, and then tap **Power off**.

# <span id="page-17-0"></span>**Holding the device**

Do not cover the antenna area with your hands or other objects. This may cause connectivity problems or drain the battery.

# **Locking and unlocking the device**

When not in use, lock the device to prevent unwanted operation. Pressing the Power button turns off the screen and puts the device into lock mode. The device automatically gets locked if it is not used for a specified period.

To unlock the device, press the Power button or the Home button when the touch screen is turned off, tap anywhere on the screen, and then flick your finger in any direction.

## **Adjusting the volume**

Press the Volume button up or down to adjust the ringtone volume, or to adjust the sound volume when playing music or video.

## **Switching to silent mode**

Use one of the following methods:

- Press and hold the Volume button down until it switches to silent mode.
- Press and hold the Power button, and then tap **Mute**.
- Open the notifications panel at the top of the screen, and then tap **Sound**.

Set the device to alert you to various events in silent mode. Press and hold the Power button, and then tap **Vibrate**.

# <span id="page-18-0"></span>**Basics**

## **Indicator icons**

The icons displayed at the top of the screen provide information about the status of the device. The icons listed in the table below are most common.

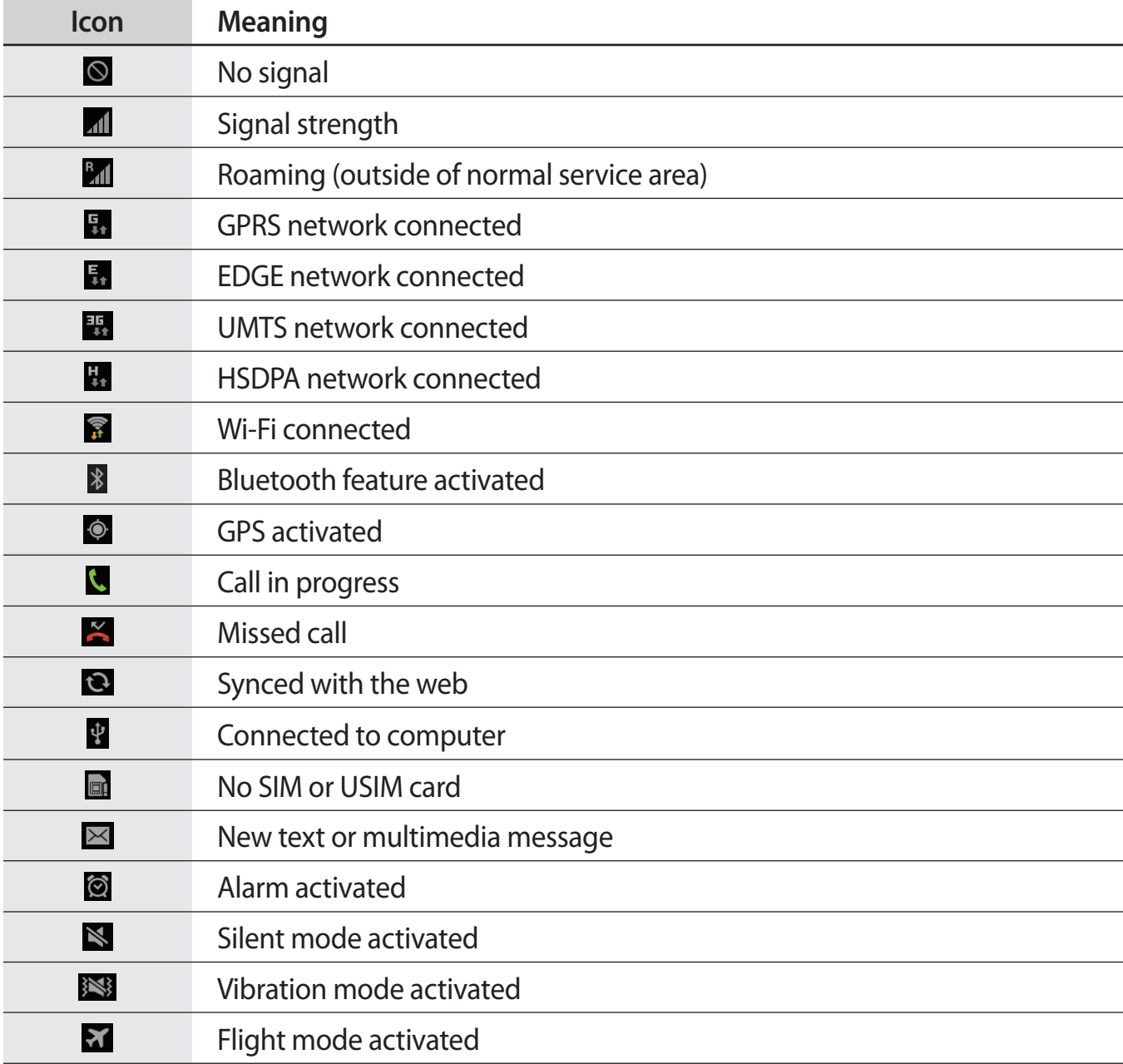

<span id="page-19-0"></span>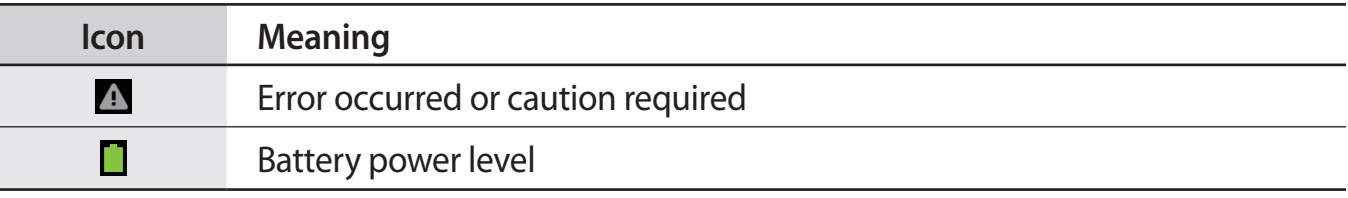

## **Using the touch screen**

Use only fingers to use the touch screen.

- 
- Do not allow the touch screen to come into contact with other electrical devices. Electrostatic discharges can cause the touch screen to malfunction.
- Do not allow the touch screen to contact water. The touch screen may malfunction in humid conditions or when exposed to water.
- $\cdot$  To avoid damaging the touch screen, do not tap it with anything sharp or apply excessive pressure to it with your fingertips.
- Leaving the touch screen idle for extended periods may result in afterimages (screen burn-in) or ghosting. Turn off the touch screen when you do not use the device.

#### **Finger gestures**

#### **Tapping**

To open an application, to select a menu item, to press an on-screen button, or to enter a character using the on-screen keyboard, tap it with a finger.

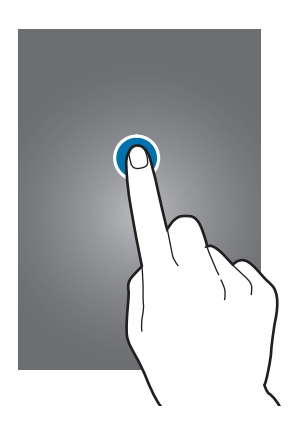

#### **Dragging**

To move an icon, thumbnail, or preview to a new location, tap and hold it and drag it to the target position.

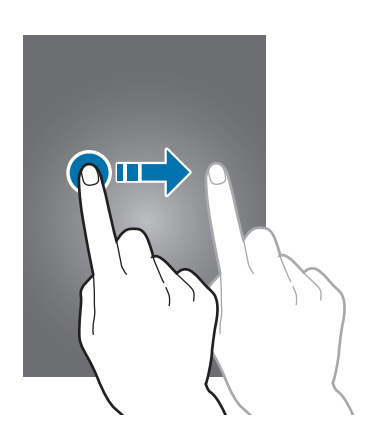

#### **Double-tapping**

Double-tap on a webpage, map, or image to zoom in a part. Double-tap again to return.

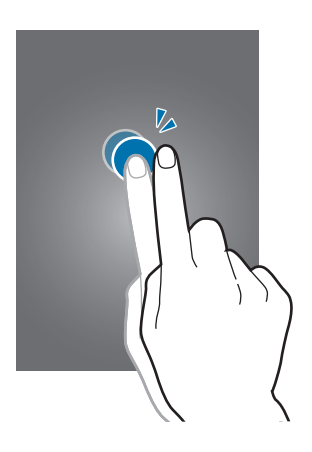

#### **Flicking**

Flick left or right on the Home screen or the Applications screen to see another panel. Flick up or down to scroll through a webpage or a list, such as contacts.

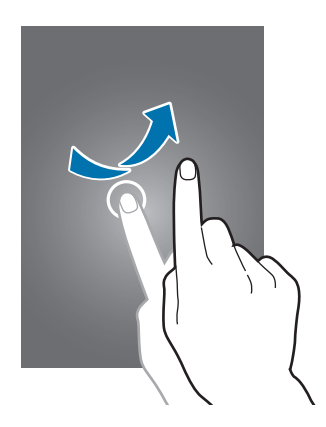

#### **Pinching**

Spread two fingers apart on a webpage, map, or image to zoom in a part. Pinch to zoom out.

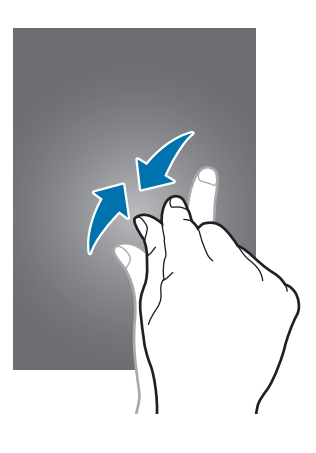

## <span id="page-22-0"></span>**Control motions**

Simple motions allow easy control of the device.

Before using motions, make sure the motion feature is activated. On the Home screen, tap → **Settings** → **Motion**, and then drag the **Motion** switch to the right.

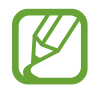

Excessive shaking or impact to the device may result in unintended inputs. To learn how to control motions properly, tap  $\overline{m}$  → Settings → Motion → Learn about **motions**. (p. [94\)](#page-93-1)

## **Rotating the screen**

Many applications allow display in either portrait or landscape orientation. Rotating the device causes the display to automatically adjust to fit the new screen orientation.

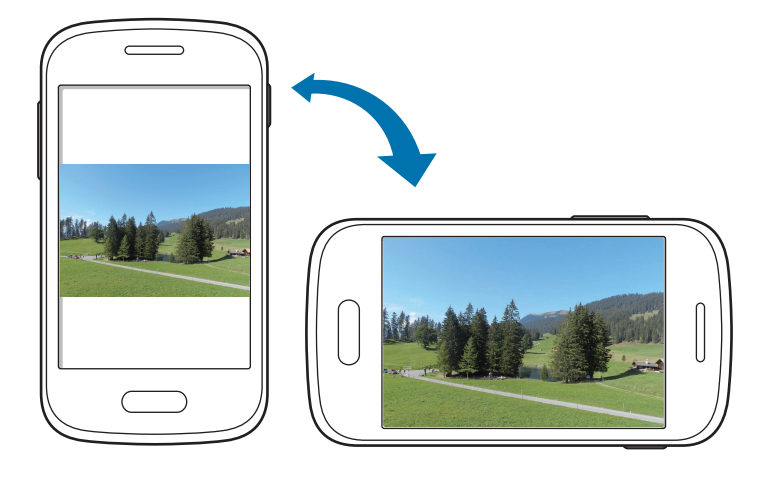

To prevent the display from rotating automatically, open the notifications panel and deselect **Screen rotation**.

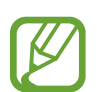

- Some applications do not allow screen rotation.
- Some applications display a different screen depending on the orientation. The calculator turns into a scientific calculator when rotated to landscape.

#### **Turning over**

Turn over the device to mute ringtone, pause media playback, or mute the FM radio (when using the speaker).

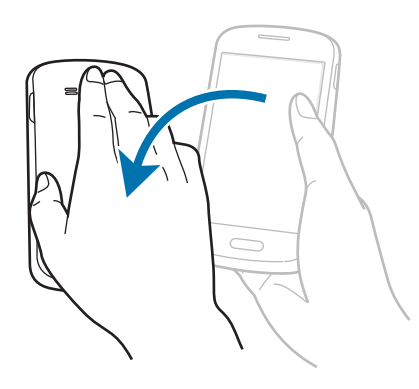

## **Shaking**

- Shake the device to search for Bluetooth devices.
- Shake the device to update the list of emails or information from Yahoo News, Yahoo Finance, or AccuWeather.

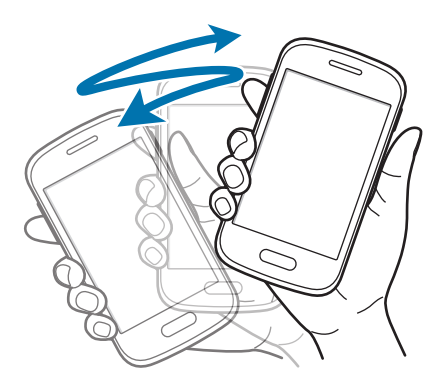

# <span id="page-24-0"></span>**Notifications**

Notification icons appear on the status bar at the top of the screen to report missed calls, new messages, calendar events, device status, and more. Drag down from the status bar to open the notifications panel. Scroll the list to see additional alerts. To close the notifications panel, drag up the bar that is at the bottom of the screen.

From the notifications panel, you can view your device's current status and use the following options:

- **Wi-Fi**: Activate or deactivate the Wi-Fi feature.
- **GPS**: Activate or deactivate the GPS feature.
- **Sound**: Activate or deactivate silent mode. You can vibrate or mute your device in silent mode.
- **Screen rotation**: Allow or prevent the interface from rotating when you rotate the device.
- **Bluetooth**: Activate or deactivate the Bluetooth feature.
- **Mobile data:** Activate or deactivate the data connection.
- **Blocking mode**: Activate or deactivate blocking mode. In blocking mode, the device will block notifications. To select which notifications will be blocked, tap **Settings** → **Blocking mode**.
- **Sync**: Activate or deactivate auto-syncing of applications.

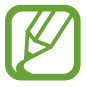

The available options may vary depending on the region or service provider.

## <span id="page-25-0"></span>**Home screen**

The Home screen is the starting point to access all of the device's features. It displays indicator icons, widgets, shortcuts to applications, and others.

The Home screen can have multiple panels. To view other panels, scroll left or right.

#### **Rearranging items**

#### **Adding an application icon**

On the Home screen, tap  $\mathbb{H}$ , tap and hold an application icon, and then drag it into a panel preview.

#### **Adding an item**

Customise the Home screen by adding widgets or folders.

Tap and hold the empty area on the Home screen, and then select one of the following categories:

- **Apps and widgets**: Add widgets or applications to the Home screen.
- **Folder**: Create a new folder.

Then, select an item and drag it to the Home screen.

#### **Moving an item**

Tap and hold an item and drag it to a new location. To move it to another panel, drag it to the side of the screen.

#### **Removing an item**

Tap and hold an item, and drag it to the rubbish bin that appears at the top of the Home screen. When the rubbish bin turns red, release it.

#### <span id="page-26-0"></span>**Rearranging panels**

#### **Adding a new panel**

 $\text{Tab} \equiv \rightarrow$  **Edit page**  $\rightarrow$   $\rightarrow$  .

#### **Moving a panel**

Tap  $\equiv \rightarrow$  **Edit page**, tap and hold a panel preview, and then drag it to a new location.

#### **Removing a panel**

Tap  $\equiv \rightarrow$  **Edit page**, tap and hold a panel preview, and then drag it to the rubbish bin at the bottom of the screen.

#### **Setting wallpaper**

Set an image or photo stored in the device as wallpaper for the Home screen.

On the Home screen, tap  $\equiv \rightarrow$  Set wallpaper  $\rightarrow$  Home screen, and then select one of the following:

- **Gallery**: See photos taken by the device's camera or images downloaded from the Internet.
- **Live wallpapers**: See animated images.
- **Wallpapers**: See wallpaper images.

Then, select an image and tap **Set wallpaper**. Or, select an image, resize it by dragging the frame, and then tap **Done**.

# **Using applications**

This device can run many different types of applications, ranging from media to Internet applications.

#### **Opening an application**

On the Home screen or the Applications screen, select an application icon to open it.

#### <span id="page-27-0"></span>**Opening from recently-used applications**

Press and hold the Home button to open the list of recently-used applications. Select an application icon to open.

## **Closing an application**

Close applications not in use to save battery power and maintain device performance.

Press and hold the Home button, tap  $\leq$ , and then tap **End** next to an application to close it. To close all running applications, tap **End all**. Alternatively, press and hold the Home button, and then tap  $\overline{m}$ .

# **Applications screen**

The Applications screen displays icons for all applications, including any new applications installed.

On the Home screen, tap  $\boxplus$  to open the Applications screen.

To view other panels, scroll left or right.

#### **Rearranging applications**

Tap  $\equiv \rightarrow$  **Edit**, tap and hold an application, and then drag it to a new location. To move it to another panel, drag it to the side of the screen.

## **Organising with folders**

Put related applications together in a folder for convenience.

 $\text{Top} \equiv \rightarrow$  **Edit**, tap and hold an application, and then drag it to **Create folder**. Enter a folder name and then tap **OK**. Put applications into the new folder by dragging, and then tap **Save** to save the arrangement.

#### <span id="page-28-0"></span>**Rearranging panels**

Pinch on the screen, tap and hold a panel preview, and then drag it to a new location.

#### **Installing applications**

Use application stores, such as **Samsung Apps**, to download and install applications.

#### **Uninstalling applications**

Tap  $\equiv \rightarrow$  **Uninstall**, and then select an application to uninstall it.

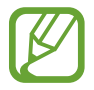

Default applications that come with the device cannot be uninstalled.

## **Sharing applications**

Share downloaded applications with other users via email, Bluetooth, or other methods.

Tap  $\equiv \rightarrow$  **Share apps**, select applications, tap **Done**, and then select a sharing method. The next steps vary depending on the method selected.

# **Help**

Access help information to learn how to use the device and applications or configure important settings.

Tap **Help** on the Applications screen. Select an item to view tips.

To reset help pop-ups if you have hidden them, tap **Show help tip pop-ups**, and then select items by ticking.

## <span id="page-29-0"></span>**Entering text**

Use the Samsung keyboard or the voice input feature to enter text.

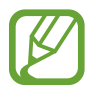

Text entry is not supported in some languages. To enter text, you must change the input language to one of the supported languages.

## **Changing the keyboard type**

Tap any text field, open the notifications panel, tap **Choose input method**, and then select the type of keyboard to use.

## **Using the Samsung keyboard**

#### **Changing the keyboard layout**

Tap → **Portrait keyboard types**, and then tap **Qwerty keyboard** or **3x4 keyboard**.

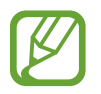

On the 3x4 keyboard, a key has three or four characters. To enter a character, tap repeatedly the key corresponding to the character.

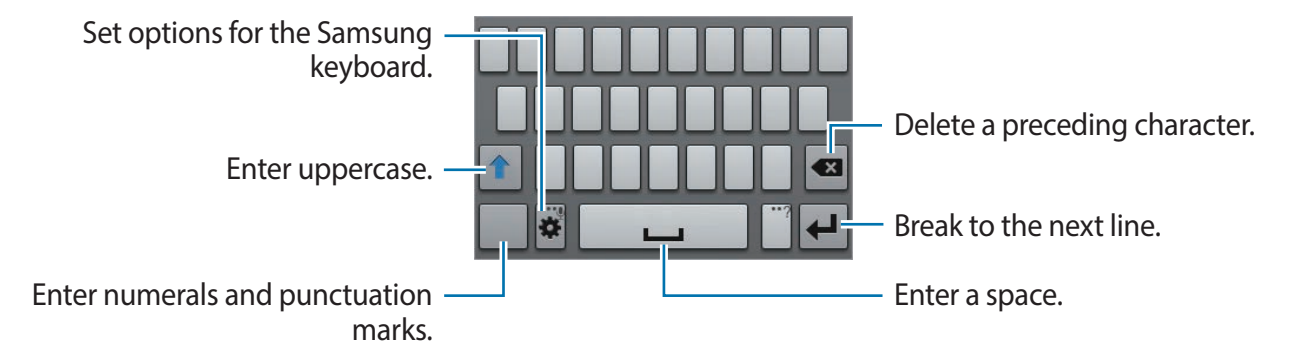

#### **Entering uppercase**

Tap  $\uparrow$  before entering a character. For all caps, tap it twice.

Basics

#### **Changing language keyboards**

Slide the space key left or right to change language keyboards.

#### **Handwriting**

Tap and hold  $\bullet$ , tap  $\bullet$ , and then write a word with a finger. Suggested words appear as characters are entered. Select a suggested word.

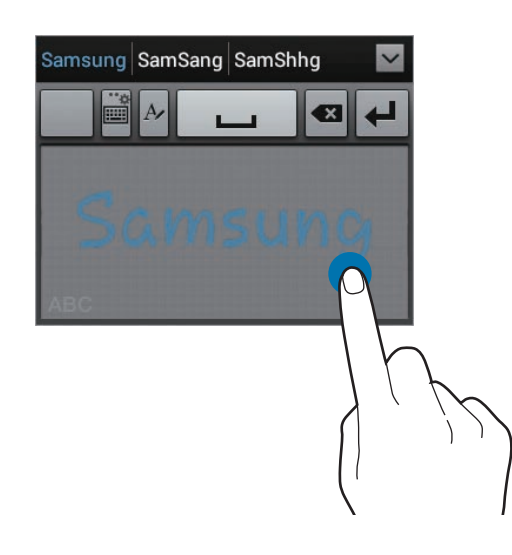

#### **Entering text by voice**

Activate the voice input feature and then speak into the microphone. The device displays what you speak.

If the device does not recognise your words correctly, tap the underlined text and select an alternative word or phrase from the dropdown list.

To change the language or add languages for the voice recognition, tap the current language.

## **Copying and pasting**

Tap and hold over text, drag  $\blacksquare$  or  $\blacksquare$  to select more or less text, and then tap  $\blacksquare$  to copy or  $\blacksquare$  to cut. The selected text is copied to the clipboard.

To paste it into a text entry field, place the cursor at the point where it should be inserted, and then tap  $\blacksquare \rightarrow$  **Paste.** 

## <span id="page-31-0"></span>**Connecting to a Wi-Fi network**

Connect the device to a Wi-Fi network to use the Internet or share media files with other devices. (p. [84\)](#page-83-1)

#### **Turning Wi-Fi on and off**

Open the notifications panel, and then tap **Wi-Fi** to turn it on or off.

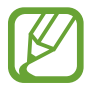

Turn off Wi-Fi to save the battery when not in use.

### **Joining Wi-Fi networks**

On the Applications screen, tap **Settings**  $\rightarrow$  Wi-Fi, and then drag the Wi-Fi switch to the right. Select a network from the list of detected Wi-Fi networks, enter a password if necessary, and then tap **Connect**. Networks that require a password appear with a lock icon. After the device connects to a Wi-Fi network, the device will automatically connect to it any time it is available.

## **Adding Wi-Fi networks**

If the desired network does not appear in the networks list, tap **Add Wi-Fi network** at the bottom of the networks list. Enter the network name in **Network SSID**, select the security type and enter the password if it is not an open network, and then tap **Save**.

## **Forgetting Wi-Fi networks**

Any network that has ever been used, including the current network, can be forgotten so the device will not automatically connect to it. Select the network in the networks list, and then tap **Forget**.

## <span id="page-32-0"></span>**Setting up accounts**

Google applications, such as **Play Store**, require a Google account, and **Samsung Apps** requires a Samsung account. Create Google and Samsung accounts to have the best experience with the device.

#### **Adding accounts**

Follow the instructions that appear when opening a Google application without signing in to set up a Google account.

To sign in with or sign up for a Google account, on the Applications screen, tap **Settings** → **Add account** → **Google**. After that, tap **New** to sign up, or tap **Existing**, and then follow onscreen instructions to complete the account setup. More than one Google account can be used on the device.

Set up a Samsung account as well.

#### **Removing accounts**

On the Applications screen, tap **Settings**, select an account name under **Accounts**, select the account to remove, and then tap **Remove account**.

## **Transferring files**

Move audio, video, image, or other types of files from the device to the computer, or vice versa.

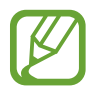

The following file formats are supported by some applications. Some file formats are not supported depending on the version of the device's software.

- $\cdot$  Music: mp3, m4a, mp4, 3gp, 3ga, wma, ogg, oga, aac, and flac
- $\cdot$  Image: bmp, gif, jpg, and png
- Video: 3gp, mp4, and webm
- Document: doc, docx, dot, dotx, xls, xlsx, xltx, csv, ppt, pptx, pps, ppsx, pot, potx, pdf, hwp, txt, asc, rtf, and zip

#### **Connecting with Samsung Kies**

Samsung Kies is a computer application that manages media libraries, contacts, and calendars, and syncs them with Samsung devices. Download the latest Samsung Kies from the Samsung website.

1 Connect the device to the computer using the USB cable. Samsung Kies launches on the computer automatically. If Samsung Kies does not launch,

double-click the Samsung Kies icon on the computer.

2 Transfer files between your device and the computer. Refer to the Samsung Kies help for more information.

### **Connecting with Windows Media Player**

Ensure that Windows Media Player is installed on the computer.

- 1 Connect the device to the computer using the USB cable.
- 2 Open Windows Media Player and sync music files.

#### **Connecting as a media device**

- 1 Connect the device to the computer using the USB cable.
- 2 Open the notifications panel, and then tap **Connected as a media device** <sup>→</sup> **Media device (MTP)**.

Tap **Camera (PTP)** if your computer does not support Media Transfer Protocol (MTP) or not have any appropriate driver installed.

3 Transfer files between your device and the computer.

## <span id="page-34-0"></span>**Securing the device**

Prevent others from using or accessing personal data and information stored in the device by using the security features. The device requires an unlock code whenever unlocking it.

#### **Setting a pattern**

On the Applications screen, tap **Settings** → **Lock screen** → **Screen lock** → **Pattern**.

Draw a pattern by connecting four dots or more, and then draw the pattern again to verify it. Set a backup unlock PIN to unlock the screen when you forget the pattern.

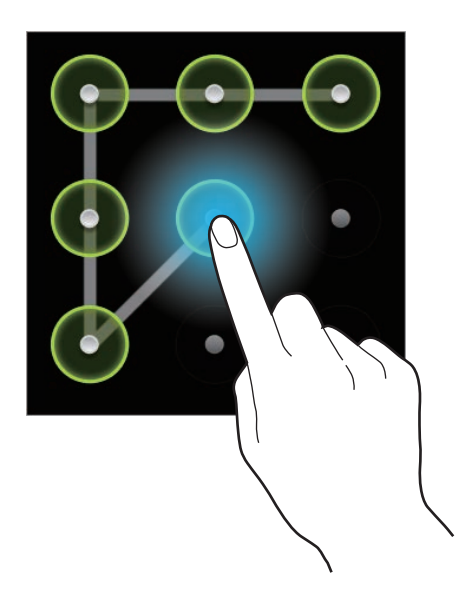

#### **Setting a PIN**

On the Applications screen, tap **Settings** → **Lock screen** → **Screen lock** → **PIN**. Enter at least four numbers, and then enter the password again to verify it.

#### **Setting a password**

On the Applications screen, tap **Settings** → **Lock screen** → **Screen lock** → **Password**. Enter at least four characters including numbers and symbols, and then enter the password again to verify it.

#### <span id="page-35-0"></span>**Unlocking the device**

Turn on the screen by pressing the Power button or the Home button, and enter the unlock code.

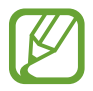

If the unlock code is forgotten, take the device to a Samsung Service Centre to reset it.

# **Upgrading the device**

The device can be upgraded to the latest software.

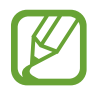

This feature may not be available depending on the region or service provider.

## **Upgrading with Samsung Kies**

Launch Samsung Kies and connect the device to the computer. Samsung Kies automatically recognises the device and shows available updates in a dialogue box, if any. Click the Update button in the dialogue box to start upgrading. Refer to the Samsung Kies help for details on how to upgrade.

- 
- Do not turn off the computer or disconnect the USB cable while the device is upgrading.
- While upgrading the device, do not connect other media devices to the computer. Doing so may interfere with the update process.

## **Upgrading over the air**

The device can be directly upgraded to the latest software by the firmware over-the-air (FOTA) service.

On the Applications screen, tap **Settings** → **About device** → **Software update** → **Update**.
# **Communication**

# **Phone**

Use this application to make or answer a call. Tap **Phone** on the Applications screen.

## **Making calls**

#### **Making a call**

Use one of the following methods:

- **Keypad:** Enter the number using the keypad, and then tap  $\mathbf{L}$ .
- **Logs**: Make a call from the history of incoming and outgoing calls and messages.
- **Favourites**: Make a call from the list of favourite contacts.
- **Contacts**: Make a call from the contacts list.

#### **Speed dial numbers**

For speed dial numbers, tap and hold the corresponding digit.

#### **Number prediction**

When entering numbers on the keypad, automatic predictions appear. Select one of these to make a call.

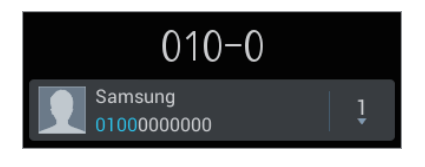

#### **Finding contacts**

Enter a name, phone number, or email address to find a contact in the contacts list. As characters are entered, predicted contacts appear. Select one to place a call to it.

#### **Making an international call**

Tap and hold **0** until the + sign appears. Enter the country code, area code, and phone number, and then tap  $\mathbf t$ .

#### **During a call**

The following actions are available:

- $\cdot$   $\blacksquare$ : Hold a call. Or press and hold the headset button. Tap  $\blacktriangleright$  to retrieve the held call, or press and hold the headset button.
- **Add call**: Dial a second call.
- **Keypad**: Open the keypad.
- **Speaker**: Activate the speakerphone. Keep the device away from your ears when using the speakerphone.
- **Mute**: Turn off the microphone so that the other party cannot hear you.
- **Headset**: Switch to a Bluetooth headset if it is connected to the device.
- **Swap**: Switch between two calls.
- **Merge**: Make a multiparty call when connected to two calls. Repeat this to add more parties. This feature is available only if the multiparty call service is active.
- $\cdot \quad \equiv \rightarrow$  **Contacts**: Open the contacts list.
- $\cdot \square$   $\rightarrow$  **Message**: Send a message.
- $\cdot$   $\equiv$   $\rightarrow$  **Memo**: Create a memo.
- $\Box \rightarrow$  **Transfer**: Connect the first party to the second party. This disconnects you from the conversation.
- $\Box \rightarrow$  **Manage conference call**: Have a private conversation with one party during a multiparty call or disconnect one party form the multiparty call.

#### **Adding contacts**

To add a phone number to the contacts list from the keypad, enter the number and tap **Add to Contacts**.

#### **Viewing call logs**

Tap **Logs** to view the history of incoming and outgoing calls. To filter a call log, tap  $\equiv \rightarrow$  **View by**, and then select an option.

#### **Fixed dialling number**

The device can be set to restrict outgoing calls only to numbers with specified prefixes. Those prefixes are stored in the SIM or USIM card.

Tap → **Call settings** → **Additional settings** → **Fixed Dialling Numbers** → **Enable FDN**, and then enter the PIN2 supplied with the SIM or USIM card. Tap **FDN list** and add numbers.

#### **Call barring**

The device can be set to prevent certain calls from being made. For example, international calling can be disabled.

Tap  $\equiv$  **→ Call settings → Additional settings → Call barring**, select a call barring option, and then enter a password.

# **Receiving calls**

#### **Answering a call**

When a call comes in, drag  $\bigcup$  outside the circle, or press the headset button.

If the call waiting service is active, another call can be made. When the second call is answered, the first call is put on hold.

#### **Rejecting a call**

When a call comes in, drag  $\odot$  outside the circle, or press and hold the headset button.

To send a message when rejecting an incoming call, tap **Reject call with message**. To create the rejection message, tap  $\equiv$  **→ Call settings → Set reject messages**.

#### **Automatically rejecting calls from unwanted numbers**

Tap  $\equiv$  **→ Call settings → Call rejection**, drag the **Auto reject mode** switch to the right, and then tap **Auto reject list**. Tap **Create**, enter a number, assign a category, and then tap **Save**.

#### **Missed calls**

If a call is missed,  $\mathbb{Z}$  appears on the status bar. Open the notifications panel to view the list of missed calls.

#### **Call waiting**

Call waiting is a service provided by the service provider. A user can use this service to suspend a current call and switch to an incoming call.

To make use of this service, tap  $\equiv \rightarrow$  Call settings  $\rightarrow$  Additional settings  $\rightarrow$  Call waiting.

#### **Call forwarding**

The device can be set to send incoming calls to a specified number.

Tap  $\equiv \rightarrow$  **Call settings**  $\rightarrow$  **Call forwarding**, and then select a condition. Enter a number and tap **Enable**.

## **Ending a call**

Tap **End call** to end a call. Or press the headset button.

# **Contacts**

Use this application to manage contacts, including phone numbers, email addresses, and others.

Tap **Contacts** on the Applications screen.

#### **Managing contacts**

#### **Creating a contact**

Tap  $+$  and enter contact information.

- $\cdot$  **.** : Add an image.
- $\cdot$   $\overline{+}$  /  $\overline{-}$  : Add or delete a contact field.

#### **Editing a contact**

Select a contact to edit, and then tap  $\Box$ .

#### **Deleting a contact**

 $\text{Top} \rightleftarrows \rightarrow$  **Delete.** 

#### **Setting a speed dial number**

Tap  $\equiv \rightarrow$  **Speed dial setting**, select a speed dial number, and then select a contact for it. To remove a speed dial number, tap and hold it, and then tap **Remove**.

## **Searching for contacts**

Use one of the following search methods:

- $\cdot$  Scroll up or down the contacts list.
- Use the index at the right side of the contacts list for quick scrolling, by dragging a finger along it.
- Tap the search field at the top of the contacts list and enter search criteria.

Once a contact is selected, take one of the following actions:

- $\cdot$   $\cdot$  : Add to favourite contacts.
- $\cdot$   $\cdot$  : Make a voice call.
- $\cdot$   $\overline{\mathsf{X}}$  : Compose a message.
- $\cdot$   $\overline{\mathbb{A}}$  : Compose an email.

# **Importing and exporting contacts**

#### **Syncing with Google Contacts**

#### $\text{Top} \equiv \rightarrow \text{Merge with Google.}$

Contacts synced with Google Contacts appear with  $\mathbf{\mathcal{B}}$  in the contacts list.

If a contact is added or deleted on the device, it is also added to or deleted from Google Contacts, and vice versa.

#### **Syncing with Samsung Contacts**

#### Tap  $\equiv$  **→ Merge with Samsung**.

Contacts synced with Samsung Contacts appear with  $\bullet$  in the contacts list.

If a contact is added or deleted on the device, it is also added to or deleted from Samsung Contacts, and vice versa.

#### **Importing contacts**

Tap  $\equiv$  → **Import/Export** → **Import from SIM card**, **Import from SD card**, or **Import from USB storage**.

#### **Exporting contacts**

Tap → **Import/Export** → **Export to SIM card**, **Export to SD card**, or **Export to USB storage**.

#### **Sharing contacts**

Tap  $\equiv$  **→ Import/Export**  $\rightarrow$  **Share namecard via**, select contacts, tap **Done**, and then select a sharing method.

#### **Favourite contacts**

Tap  $\equiv$  and then take one of the following actions:

- **Search**: Search for contacts.
- **Add to Favourites**: Add contacts to favourites.
- **Remove from Favourites**: Remove contacts from favourites.
- **Grid view** / **List view**: View contacts in grid or list form.

## **Contact groups**

#### **Adding contacts to a group**

Select a group, and then tap  $\circ$ **.** Select contacts to add, and then tap **Done**.

#### **Managing groups**

Tap  $\equiv$ , and then take one of the following actions:

- **Create**: Make a new group.
- **Search**: Search for contacts.
- **Change order:** Tap and hold **next to the group name, drag it up or down to another** position, and then tap **Done**.
- **Delete groups**: Select user-added groups, and then tap **Delete**. Default groups cannot be deleted.

#### **Sending a message or email to a group's members**

Select a group, tap  $\equiv$  → **Send message** or **Send email**, select members, and then tap **Done**.

## **Business card**

Create a business card and send it to others.

Tap **Set up my profile**, enter details, such as phone number, email address, and postal address, and then tap **Save**. If user information has been saved when you set up the device, select the business card in ME, and then tap  $\triangleright$  to edit.

Tap  $\equiv \rightarrow$  **Share namecard via**, and then select a sharing method.

# **Messaging**

Use this application to send text messages (SMS) or multimedia messages (MMS).

Tap **Messaging** on the Applications screen.

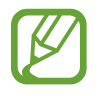

You may incur additional charges for sending or receiving messages while you are outside your home service area. For details, contact your service provider.

# **Sending messages**

Tap  $\mathbb{Z}_l$ , add recipients, enter a message, and then tap  $\mathbb{Z}_l$ .

Use the following methods to add recipients:

- Enter a phone number.
- Tap **Q**, select contacts, and then tap **Done**.

Use the following methods to make a multimedia message:

- $\cdot$  Tap  $\varnothing$  and attach images, videos, contacts, memos, events, and others.
- Tap  $\equiv \rightarrow$  **Insert smiley** to insert emoticons.
- Tap  $\equiv$   $\rightarrow$  **Add subject** to enter a subject.

# **Sending scheduled messages**

While composing a message, tap  $\equiv \rightarrow$  Scheduled message. Set a time and date, and then tap **OK**. The device will send the message at the specified time and date.

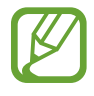

- If the device is turned off at the scheduled time, is not connected to the network, or the network is unstable, the message will not be sent.
- $\cdot$  This feature is based on the time and date set on the device. The time and date may be incorrect if you move across time zones and the network does not update the information.

#### **Viewing incoming messages**

Incoming messages are grouped into message threads by contact. Select a contact to view the person's message.

#### **Listening to a voice message**

Tap and hold **1** on the keypad, and then follow the instructions from your service provider.

# **Email**

Use this application to send or view email messages.

Tap **Email** on the Applications screen.

## **Setting up email accounts**

Set up an email account when opening **Email** for the first time.

Enter the email address and password. Tap **Next** for a private email account, such as Google Mail, or tap **Manual setup** for a company email account. After that, follow on-screen instructions to complete the setup.

To set up another email account, tap  $\equiv \rightarrow$  **Settings**  $\rightarrow$   $\pm$ .

## **Sending messages**

Tap the email account to use, and then tap  $\mathbb{Z}$  at the top of the screen. Enter recipients, subject, and message, and then tap  $\boxtimes$ .

Tap  $\boxed{\cdot}$  to add a recipient from the contacts list.

Tap  $\equiv$   $\rightarrow$  **Add Cc/Bcc** to add more recipients.

Tap  $\varnothing$  to attach images, videos, contacts, memos, events, and others.

Tap **the insert images, events, contacts, location information, and others into the message.** 

## **Reading messages**

Select an email account to use, and new messages are retrieved. To manually retrieve new messages, tap  $\circ$ .

Tap a message to read.

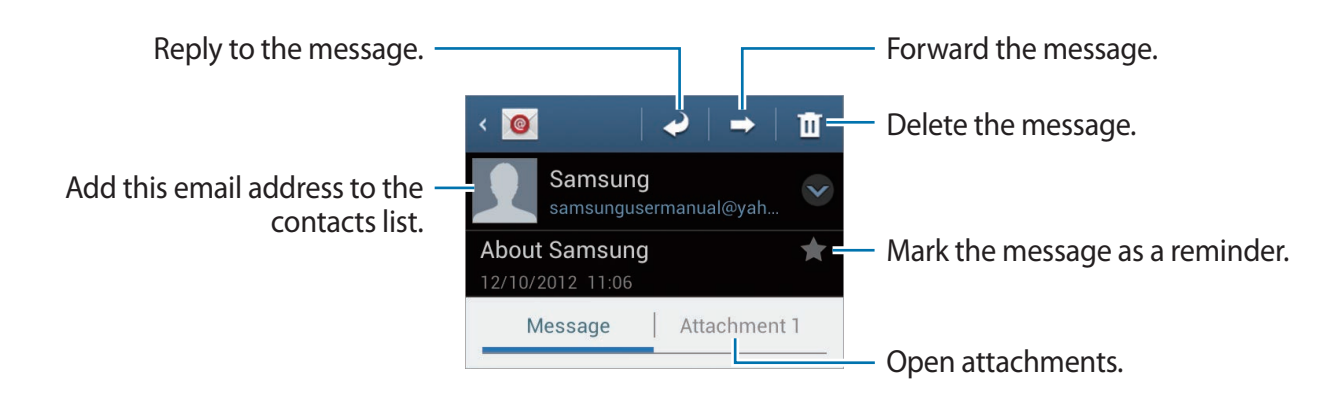

Tap the attachment tab to open attachments, and then tap  $\Box$  next to an attachment to save it.

# **Google Mail**

Use this application to quickly and directly access the Google Mail service.

Tap **Google Mail** on the Applications screen.

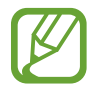

- This application may not be available depending on the region or service provider.
- This application may be labelled differently depending on the region or service provider.

#### **Sending messages**

In any mailbox, tap  $\leq$ , enter recipients, a subject, and a message, and then tap  $\geq$ .

- $\text{Top} \equiv \rightarrow \text{Attach picture}$  to attach images.
- Tap  $\equiv \rightarrow$  Attach video to attach videos.
- Tap  $\equiv \rightarrow$  **Add Cc/Bcc** to add more recipients.
- Tap  $\equiv \rightarrow$  **Save draft** to save the message for later delivery.
- Tap  $\equiv \rightarrow$  **Discard** to start over.

#### **Reading messages**

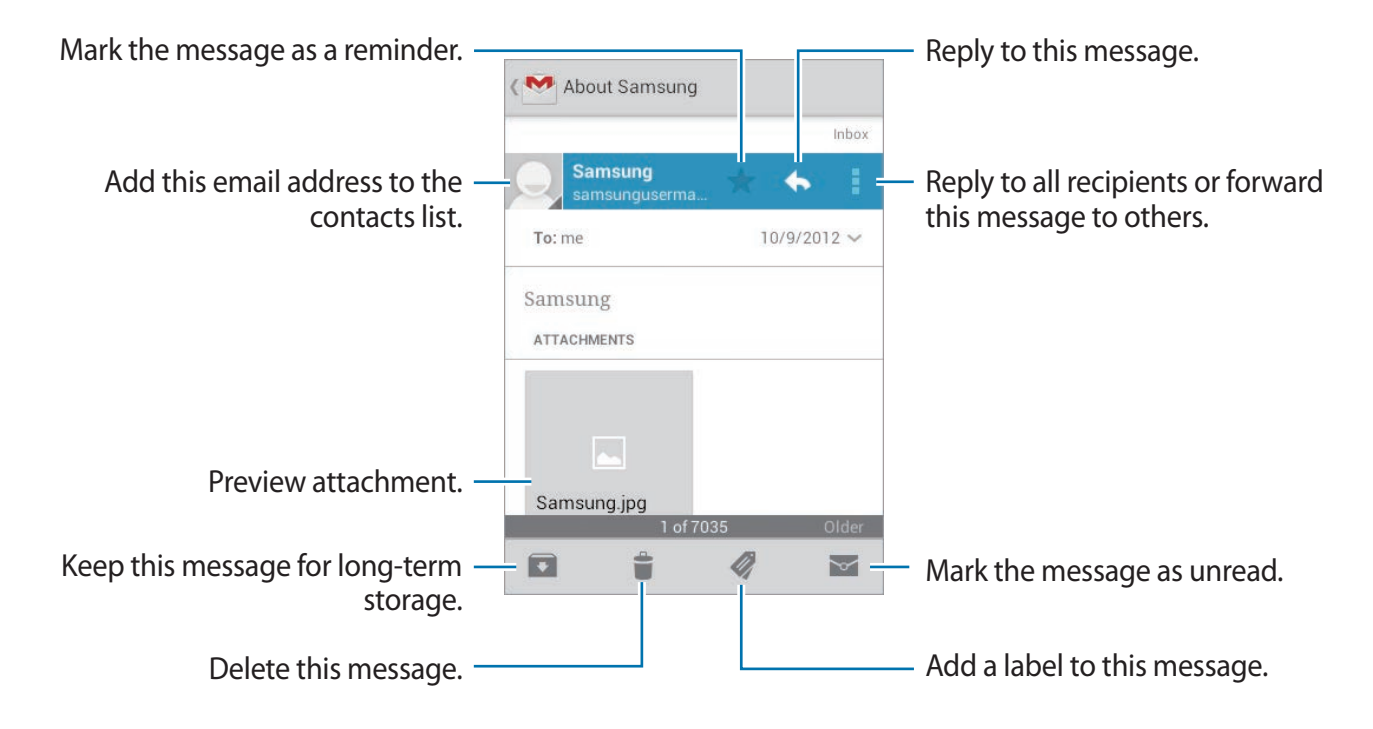

#### **Labels**

Google Mail does not use actual folders, but uses labels instead. When Google Mail is launched, it displays messages labelled Inbox.

Tap  $\mathcal Q$  to view messages in other labels.

To add a label to a message, select the message, tap  $\mathcal Q$ , and then select the label to assign.

# **Talk**

Use this application to chat with others via Google Talk.

Tap **Talk** on the Applications screen.

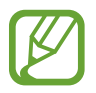

This application may not be available depending on the region or service provider.

# **Public profile**

Tap the account ID at the top of the friends list to change the availability status, image, or status message.

# **Adding friends**

Tap  $\mathbf{P}_{+}$ , enter the email address of the friend to add, and then tap **DONE**.

# **Chatting with friends**

Select a friend from the friends list, enter a message in the field at the bottom of the screen, and then tap  $\blacktriangleright$ .

To add a friend to chat, tap  $\equiv \rightarrow$  Add to chat.

To end the chat, tap  $\equiv \rightarrow$  **End chat.** 

## **Switching between chats**

Scroll left or right.

# **Deleting chat history**

Chats are automatically saved. To delete chat history, tap  $\equiv \rightarrow$  **Clear chat history**.

# **Google+**

Use this application to stay connected with people via Google's social network service. Tap **Google+** on the Applications screen.

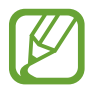

This application may not be available depending on the region or service provider.

Tap **All circles** to change the category, and then scroll up or down to view posts from your circles.

Tap  $8<sup>t</sup>$  to use other social network features.

# **Messenger**

Use this application to chat with others via Google+ instant messaging service.

Tap **Messenger** on the Applications screen.

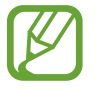

This application may not be available depending on the region or service provider.

Select a friend from the friends list, enter a message in the field at the bottom of the screen, and then tap  $\blacktriangleright$ .

# **ChatON**

Use this application to chat with any device that has a mobile phone number.

Tap **ChatON** on the Applications screen.

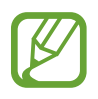

This application may not be available depending on the region or service provider.

Create the buddies list by entering phone numbers or email addresses of Samsung accounts, or selecting buddies from the list of suggestions.

Select a buddy to start chatting.

To sync contacts on the device with ChatON, tap **More** → **Settings** → **Contact sync**.

# **Web & network**

# **Internet**

Use this application to browse the Internet. Tap **Internet** on the Applications screen.

## **Viewing webpages**

Tap the address field, enter the web address, and then tap **Go**. Tap  $\equiv$  to share, save, or print the current webpage while viewing a webpage.

#### **Opening a new page**

 $\text{Top} \equiv \rightarrow \text{New window}.$ To go to another webpage, tap  $\overline{z}$ , scroll left or right, and tap the page to select it.

## **Searching the web by voice**

Tap the address field, tap  $\mathbb Q$ , speak a keyword, and then select one of the suggested keywords that appear.

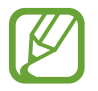

This feature may not be available depending on the region or service provider.

## **Bookmarks**

To bookmark the current webpage,  $\tan x \rightarrow \text{Add}$  bookmark.

To open a bookmarked webpage, tap  $\ket{\mathbf{x}}$  and then select one.

## **History**

Tap  $\overline{F}$  → **History** to open a webpage from the list of recently-visited webpages. To clear the history, tap  $\equiv$   $\rightarrow$  **Clear history.** 

Tap  $\overline{K}$   $\rightarrow$  **History**  $\rightarrow$  **Most visited** to open a webpage from the list of most visited webpages.

## **Saved pages**

To view saved webpages, tap **<u>★</u>** → **Saved pages**.

## **Links**

Tap and hold a link on the webpage to open it in a new page, save, or copy. To view saved links, tap  $\equiv \rightarrow$  **Downloads.** 

# **Sharing webpages**

To share a webpage address with others,  $\tan \Xi \rightarrow$  **Share page.** To share a part of a webpage, tap and hold the desired text, and then tap  $\Xi \rightarrow$  **Share.** 

# **Chrome**

Use this application to search for information and browse webpages.

Tap **Chrome** on the Applications screen.

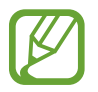

This application may not be available depending on the region or service provider.

## **Viewing webpages**

Tap the address field, and then enter a web address or search criteria.

## **Opening a new page**

Tap  $\overline{a} \rightarrow$  **New tab.** To go to another webpage, tap  $\Box$ , and then select a webpage.

## **Searching the web by voice**

Tap the address field, tap  $\psi$ , speak a keyword, and then select one of the suggested keywords that appear.

# **Syncing with other devices**

Sync open tabs and bookmarks to use with Chrome on another device, when you are logged in with the same Google account.

To view open tabs on other devices,  $\tan \equiv \rightarrow$  Other devices. Select a webpage to open. To view bookmarks, tap  $\star$ .

# **Bluetooth**

Bluetooth creates a direct wireless connection between two devices over short distances. Use Bluetooth to exchange data or media files with other devices.

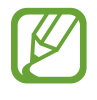

- Samsung is not responsible for the loss, interception, or misuse of data sent or received via the Bluetooth feature.
- Always ensure that you share and receive data with devices that are trusted and properly secured. If there are obstacles between the devices, the operating distance may be reduced.
- Some devices, especially those that are not tested or approved by the Bluetooth SIG, may be incompatible with your device.
- Do not use the Bluetooth feature for illegal purposes (for example, pirating copies of files or illegally tapping communications for commercial purposes). Samsung is not responsible for the repercussion of illegal use of the Bluetooth feature.

To activate Bluetooth, on the Applications screen, tap **Settings** → **Bluetooth**, and then drag the **Bluetooth** switch to the right.

## **Pairing with other Bluetooth devices**

On the Applications screen, tap **Settings** → **Bluetooth** → **Scan**, and detected devices are listed. Select the device you want to pair with, and then accept the auto-generated passkey on both devices to confirm.

## **Sending and receiving data**

Many applications support data transfer via Bluetooth. An example is **Gallery**. Open **Gallery**, select an image, tap  $\leq \rightarrow$  **Bluetooth**, and then select one of the Bluetooth devices. After that, accept the Bluetooth authorisation request on the other device to receive the image. The transferred file is saved in the **Bluetooth** folder. If a contact is received, it is added to the contacts list automatically.

# **NFC**

Your device allows you to read near field communication (NFC) tags that contain information about products. You can also use this feature to make payments and buy tickets for transportation or events after downloading the required applications.

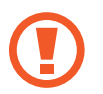

The back cover contains a built-in NFC antenna. Handle the back cover carefully to avoid damaging the NFC antenna.

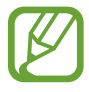

If the screen is locked, your device will not read NFC tags or receive data.

To activate the NFC feature, on the Applications screen, tap **Settings → More settings** → **NFC**. Drag the **NFC** switch to the right.

## **Reading information from an NFC tag**

Place the device near an NFC tag. The information from the tag will appear.

#### **Making a purchase with the NFC feature**

Before you can use the NFC feature to make payments, you must register for the mobile payment service. To register or get details about the service, contact your service provider. Touch the back of your device to the NFC card reader.

## **Sending data via Android Beam**

Use the Android Beam feature to send data, such as webpages and contacts, to NFC-enabled devices.

On the Applications screen, tap **Settings** → **More settings** → **NFC**. Drag the **Android Beam** switch to the right.

Select an item, touch the back of your device to the back of the other device, and then tap your device's screen.

# **S Beam**

Use this feature to send data, such as music, videos, images, and documents.

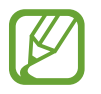

Do not send copyright-protected data via S Beam. Doing so may violate copyright laws. Samsung is not responsible for any liabilities caused by the illegal use of copyrighted data.

On the Applications screen, tap **Settings** → **More settings** → **S Beam**. Drag the **S Beam** switch to the right.

Select a file, touch the back of your device to the back of the other device, and then tap your device's screen.

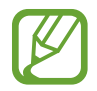

If both devices try to send data simultaneously, the file transfer may fail.

# **Media**

# **Music Player**

Use this application to listen to music.

Tap **Music Player** on the Applications screen.

- 
- Some file formats are not supported depending on the device's software version.
- Some files may not play properly depending on the encoding used.

# **Playing music**

Select a music category, and then select a song to play.

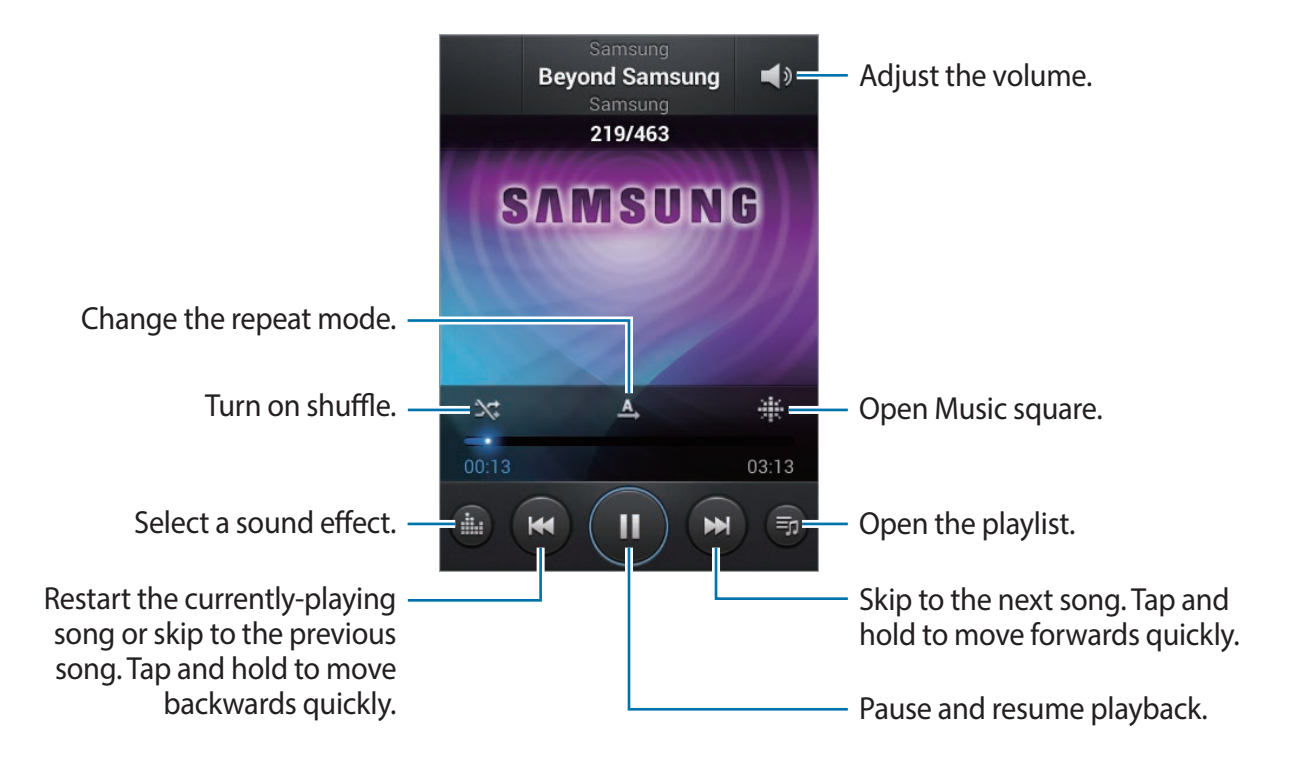

#### **Setting a song as ringtone**

To use the currently-playing song as ringtone,  $\tan \equiv \rightarrow$  **Set as**  $\rightarrow$  **Phone ringtone**.

## **Creating playlists**

Make an own selection of songs.

Tap **Playlists**, and then tap  $\equiv$   $\rightarrow$  **Create playlist**. Enter a title and tap **OK**. Tap Add music, select songs to include, and then tap **Done**.

To add the currently-playing song to a playlist, tap  $\equiv \rightarrow$  **Add to playlist.** 

# **Playing music by mood**

Play music grouped by mood. The playlist is automatically created by the device. When a new song is added, tap **Music square** →  $\equiv$  → **Library update.** 

Tap **Music square** and select a cell of mood. Or select multiple cells by dragging your finger.

# **Camera**

Use this application to take photos or videos.

Use **Gallery** to view photos and videos taken with the device's camera. (p. [62](#page-61-0))

Tap **Camera** on the Applications screen.

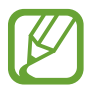

The camera automatically shuts off when unused.

#### **Camera etiquette**

- Do not take photos or videos of other people without their permission.
- $\cdot$  Do not take photos or videos where legally prohibited.
- Do not take photos or videos in places where you may violate other people's privacy.

# **Taking photos**

#### **Taking a photo**

Tap  $\bigcirc$  to take the photo.

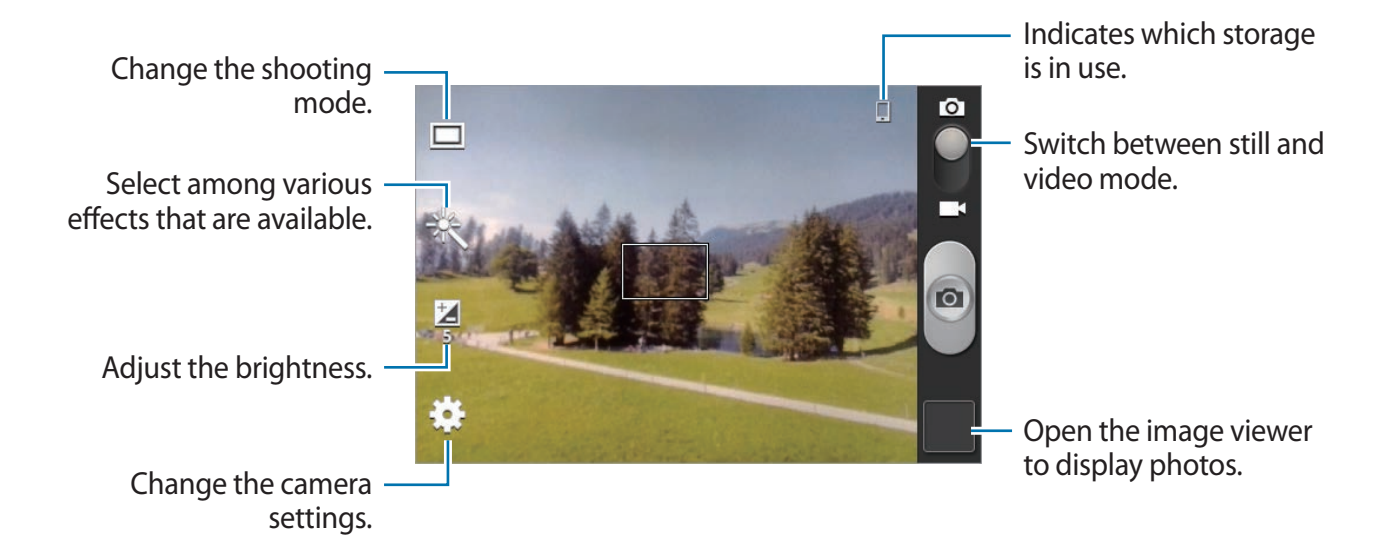

#### **Scene mode**

Predefined settings make point-and-shoot photos easier to take.

#### Tap **→ Scene mode.**

- **Landscape**: Use this setting for a wider view.
- **Sports**: Use this setting for fast-moving subjects.
- **Party/Indoor**: Use this setting for well-lit indoor scenes.
- **Beach/Snow**: Use this setting for well-lit or sunny outdoor scenes.
- **Sunset**: Use this setting for richer colours and sharper contrasts.
- **Dawn**: Use this setting for very subtle colours.
- **Autumn colour**: Use this setting for red-shifted background scenery.
- **Candlelight**: Use this setting for images of bright light against a dark background.
- **Firework**: Use this setting for high-contrast scenes.
- **Backlight**: Use this setting for subjects with bright lights behind them.
- **Night**: Use this setting for images taken in darker conditions.

#### **Shooting mode**

Several photo effects are available.

#### Tap  $\mathbf{B} \rightarrow$  Shooting mode.

- **Single shot**: Take a single photo.
- **Panorama:** Take a photo composed of many photos strung together.
- **Share shot**: Send a photo directly to another device via Wi-Fi Direct.
- **Buddy photo share**: Set the device to recognise a person's face that you have tagged in a photo and send it to that person. Face recognition may fail depending on the face angle, face size, skin colour, facial expression, light conditions, or accessories the subject is wearing.
- **Smile shot**: Take a photo when a subject smiles.

#### **Panoramic photos**

A panoramic photo is a wide landscape image consisting of multiple shots.

#### Tap → **Shooting mode** → **Panorama**.

Tap  $\Box$  and move the camera in any direction. When the blue frame aligns with the viewfinder, the camera automatically takes another shot in a panoramic sequence. To stop shooting,  $tan$  again.

## **Taking videos**

#### **Taking a video**

Slide the still-video switch to the video icon, and then tap  $\bullet$  to take a video. To stop recording, tap  $\blacksquare$ .

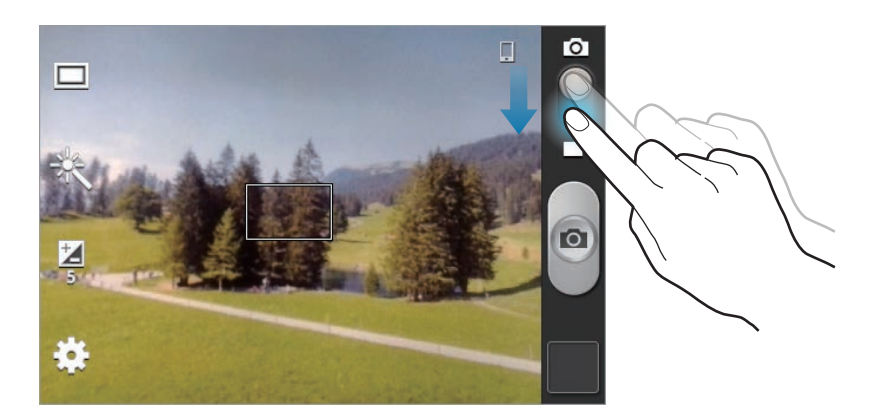

- Manual focus is not available in video mode.
	- The zoom function may not be available when recording at the highest resolution.

#### **Recording mode**

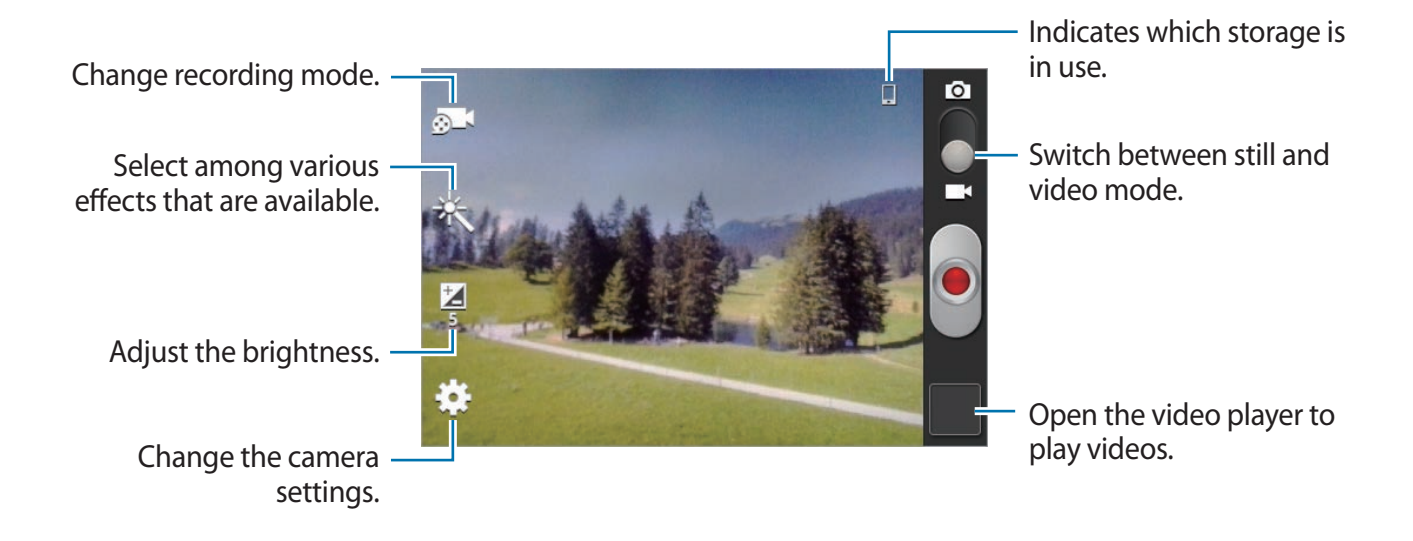

Tap **b J** to change recording mode.

- **Normal**: Use this mode for normal quality.
- Limit for MMS: Use this mode to lower quality for sending via messaging.

## **Zooming in and out**

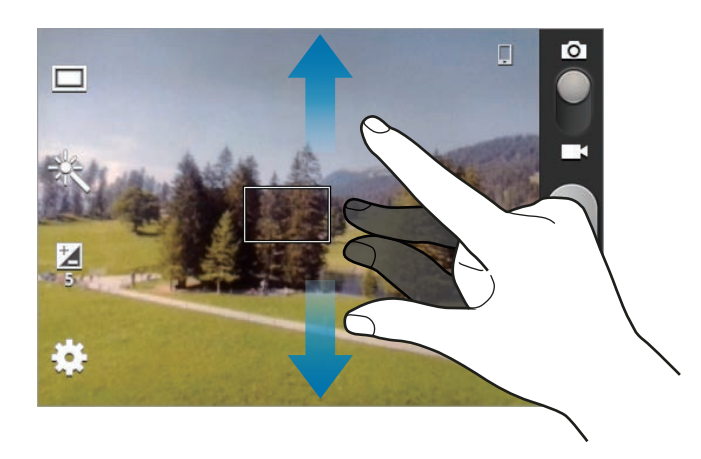

Use one of the following methods:

- Use the Volume button to zoom in or out.
- Spread two fingers apart on the screen to zoom in, and pinch to zoom out.
	- The zoom function may not be available when shooting at the highest resolution.
	- The zoom in/out effect is available when using the zoom feature while shooting video.

## **Configuring settings for Camera**

Tap **the configure settings for Camera.** Not all of the following options are available in both still camera and video camera modes. The available options vary depending on the mode used.

- **Edit shortcuts**: Reorganise shortcuts to frequently-used options.
- **GPS tag**: Attach a GPS location tag to the photo.
- 
- To improve GPS signals, avoid shooting in locations where the signal may be obstructed, such as between buildings or in low-lying areas, or in poor weather conditions.
- Your location may appear on your photos when you upload them to the Internet. To avoid this, deactivate the GPS tag setting.
- **Shooting mode**: Change the shooting mode.
- **Recording mode**: Change recording mode.
- **Effects**: Select among various effects that are available.
- **Scene mode**: Change the scene mode.
- **Brightness**: Change the brightness.
- **Timer**: Use this for delayed-time shots.
- **Resolution**: Select a resolution. Use higher resolution for higher quality. But it takes up more memory.
- **White balance**: Select an appropriate white balance, so images have a true-to-life colour range. The settings are designed for specific lighting situations. These settings are similar to the heat range for white-balance exposure in professional cameras.
- **Metering**: Select a metering method. This determines how light values are calculated. **Centre-weighted** measures background light in the centre of the scene. **Spot** measures the light value at a specific location. **Matrix** averages the entire scene.
- **Guidelines**: Display viewfinder guides to help composition when selecting subjects.
- **Image quality**: Set the quality level for photos. Higher quality images require more storage space.
- **Video quality**: Set the quality level for videos.
- **Storage**: Select the memory location for storage.
- **Reset**: Reset the camera settings.

## **Shortcuts**

Reorganise shortcuts for easy access to the camera's various options.

#### Tap  $\equiv$  → **Edit shortcuts**.

Tap and hold an option and drag it to a slot at the left of the screen. The other icons can be moved within the list by tapping and dragging them.

# <span id="page-61-0"></span>**Gallery**

Use this application to view images and videos.

Tap **Gallery** on the Applications screen.

- 
- Some file formats are not supported depending on the software installed on the device.
- Some files may not play properly depending on how they are encoded.

## **Viewing images**

Launching **Gallery** displays available folders. When another application, such as **Email**, saves an image, the **Download** folder is automatically created to contain the image. Likewise, capturing a screenshot automatically creates the **Screenshots** folder. Select a folder to open it.

In a folder, images are displayed by creation date. Select an image to view it in full screen. Scroll left or right to view the next or previous image.

#### **Zooming in and out**

Use one of the following methods to zoom in an image:

- $\cdot$  Double-tap anywhere to zoom in.
- Spread two fingers apart on any place to zoom in. Pinch to zoom out, or double-tap to return.

# **Playing videos**

Video files show the **O** icon on the preview. Select a video to watch it and tap **O**, and **Video Player** launches.

# **Editing images**

When viewing an image, tap  $\equiv$  and use the following functions:

- **Delete**: Delete the image.
- **Face tag**: Register the faces in the image as face tags.
- **Copy to clipboard:** Copy to clipboard.
- **Rotate left**: Rotate anticlockwise.
- **Rotate right**: Rotate clockwise.
- **Crop**: Resize the blue frame to crop and save the image in it.
- **Set as**: Set the image as a wallpaper or a contact image.
- **Buddy photo share**: Send the image to a person whose face is tagged in the image.
- **Print**: Print via a USB or Wi-Fi connection. The device is only compatible with some Samsung printers.
- **Rename**: Rename the file.
- **Details**: View image details.

## **Deleting images**

Use one of the following methods:

- In a folder, tap  $\equiv \rightarrow$  Select item, select images, and then tap  $\equiv \rightarrow$  Delete.
- When viewing an image, tap  $\equiv \rightarrow$  Delete.

#### **Sharing images**

Use one of the following methods:

- In a folder, tap  $\equiv \rightarrow$  Select item, select images, and then tap  $\leq$  to send them to others.
- When viewing an image, tap  $\leq$  to send it to others or share it via social network services.

#### **Setting as wallpaper**

When viewing an image, tap **I in → Set as** to set the image as wallpaper or to assign it to a contact.

# **Video Player**

Use this application to play video files.

Tap **Video Player** on the Applications screen.

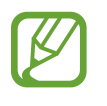

- Some file formats are not supported depending on the device's software.
- Some files may not play properly depending on how they are encoded.

# **Playing videos**

Select a video to play.

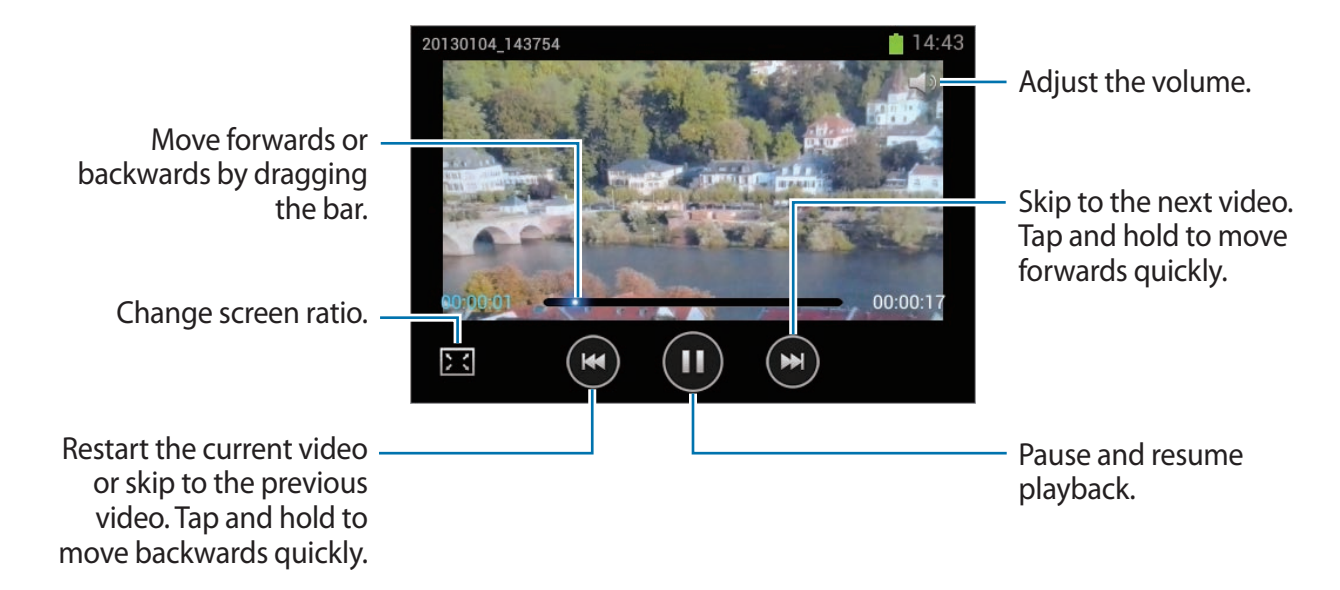

## **Deleting videos**

Tap  $\equiv \rightarrow$  Delete, select videos by ticking, and then tap Delete.

#### **Sharing videos**

Tap  $\equiv \rightarrow$  **Share via**, select videos by ticking, tap **Done**, and then select a sharing method.

# **YouTube**

Use this application to watch videos from the YouTube website.

Tap **YouTube** on the Applications screen.

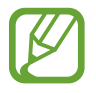

This application may not be available depending on the region or service provider.

## **Watching videos**

Tap  $\alpha$ , and then enter a keyword. Select one of the returned search results to watch a video. Rotate the device to landscape orientation to display full screen.

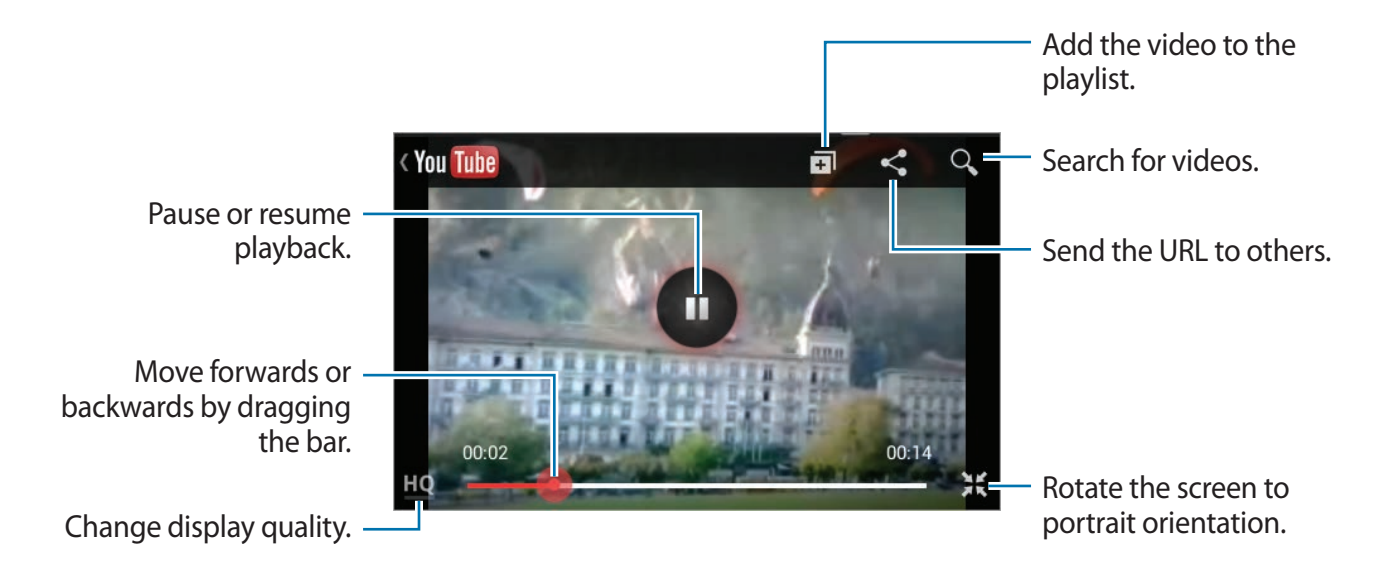

#### **Sharing videos**

Select the video to view, tap  $\leq$ , and then select a sharing method.

#### **Uploading videos**

Select your account, tap  $\pm$ , select a video, enter information for the video, and then tap  $\pm$ .

# **FM Radio**

Listen to music and news on the FM radio. To listen to the FM radio, you must connect a headset, which serves as the radio antenna.

Tap **FM Radio** on the Applications screen.

#### **Listening to the FM radio**

Plug a headset into the device before launching the FM radio.

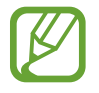

The FM radio scans and saves available stations automatically when running for the first time.

Tap  $\bigcirc$  to turn on the FM radio.

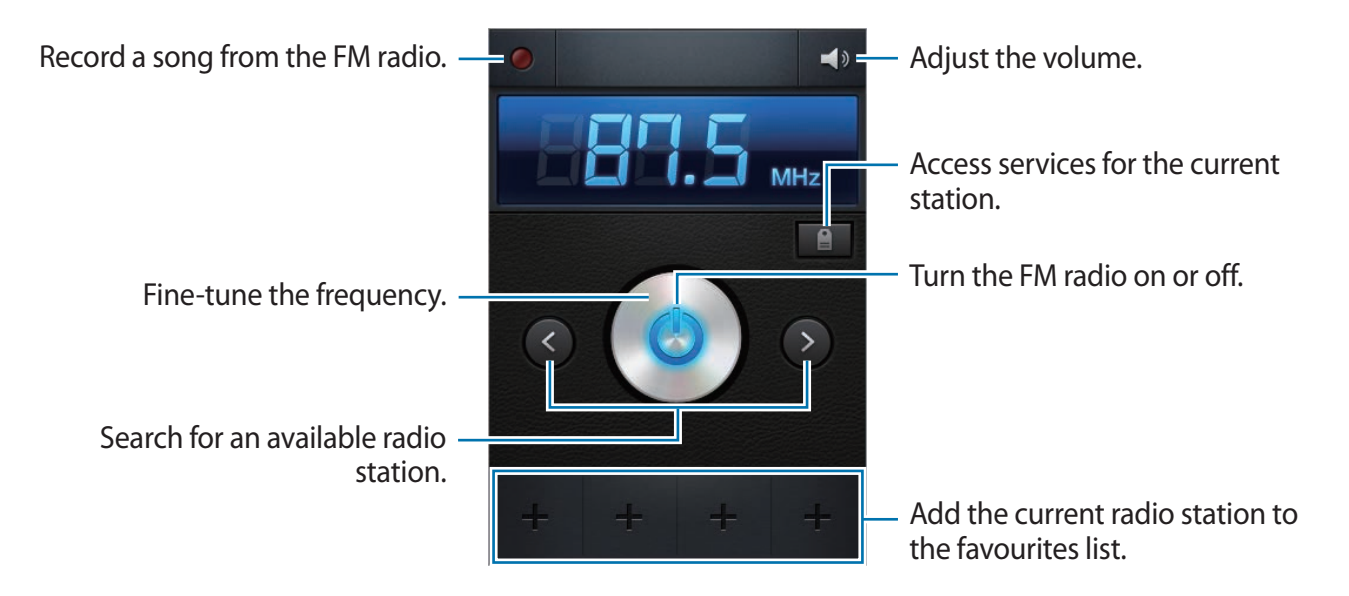

#### **Scanning radio stations**

Tap  $\equiv \rightarrow$  **Scan**, and then select a scan option. The FM radio scans and saves available stations automatically.

Select the radio station you want from the stations list and tap  $\bigcirc$  to return to the FM radio screen.

#### **Adding stations to the favourites list**

Scroll to a radio station, and then tap  $\pm$  to add the station to the favourites list.

# **Application & media stores**

# **Play Store**

Use this application to purchase and download applications and games that are able to run on the device.

Tap **Play Store** on the Applications screen.

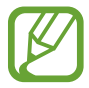

This application may not be available depending on the region or service provider.

## **Installing applications**

Browse applications by category, or tap  $\overline{Q}$  to search with a keyword.

Select an application to view information. To download it, tap **Install**. If there is a charge for the application, tap the price, and follow on-screen instructions to complete the purchase process.

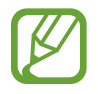

- When a new version is available for any installed application, an update icon appears at the top of the screen to alert you to the update. Open the notifications panel and tap the icon to update the application.
- To install applications that you downloaded from other sources, on the Applications screen, tap **Settings** → **Security** → **Unknown sources**.

## **Uninstalling applications**

Uninstall the applications purchased from **Play Store**.

Tap  $\equiv \rightarrow$  My Apps, select an application to delete in the list of installed applications, and then tap **Uninstall**.

# **Samsung Apps**

Use this application to purchase and download dedicated Samsung applications. For more information, visit [www.samsungapps.com](http://www.samsungapps.com).

Tap **Samsung Apps** on the Applications screen.

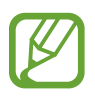

This application may not be available depending on the region or service provider.

If a Samsung account is not registered, follow on-screen instructions to create a Samsung account. To complete the subscription process, read the terms and conditions, and then tap **Accept** to agree to them.

## **Installing applications**

Browse applications by category. Tap  $\blacksquare$  to select a category.

To search for an application, tap  $\bf{Q}$  at the top of the screen, and then enter a keyword in the search field.

Select an application to view information. To download it, tap **Get**.

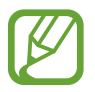

When a new version is available for any installed application, an update icon appears at the top of the screen to alert you to the update. Open the notifications panel and tap the icon to update the application.

# **Game Hub**

Use this application to access games.

Tap **Game Hub** on the Applications screen.

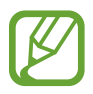

This application may not be available depending on the region or service provider.

Scroll left or right and select a game to download from **Samsung Apps**.

# **Play Music**

Use this application to stream music from the Google cloud service.

Tap **Play Music** on the Applications screen.

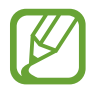

This application may not be available depending on the region or service provider.

Play music by selecting a music category or share songs with others by uploading them to the Google cloud storage.

# **Play Magazines**

Use this application to read and download magazines.

Tap **Play Magazines** on the Applications screen.

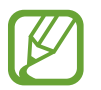

This application may not be available depending on the region or service provider.

Select a category, and then select a magazine.

# **Utilities**

# **Memo**

Use this application to record important information to save and view at a later date. Tap **Memo** on the Applications screen.

## **Composing memos**

Tap  $\div$ , enter a memo, and then tap **Save**. To change the background colour, tap  $\blacktriangleleft \rightarrow \blacktriangleright$ . To lock the memo so that others cannot view it, tap  $\blacktriangleleft \rightarrow \blacktriangle$ .

#### **Browsing memos**

Browse memo thumbnails by scrolling up or down.

To edit the memo, tap  $\circ$ .

To search for a memo, tap **I** → Search

To delete memos, tap  $\equiv$   $\rightarrow$  **Delete**.

To send memos to others, tap  $\equiv$   $\rightarrow$  **Send.** 

To sort memos by date or colour, tap  $\mathbf{F} \to \mathbf{Sort}$  by.

To sync memos with a Google account, tap  $\equiv \rightarrow$  **Sync memo.** 

To set a PIN to lock or unlock a memo, tap  $\equiv \rightarrow$  PIN lock.

#### **Viewing a memo**

Tap the memo thumbnail to open it. Scroll left or right to see more memos.

Tap  $\triangleleft$  and use the following:

- $\cdot$   $\bullet$  : Delete the memo.
- $\cdot$   $\bullet$  : Change the background colour.
- $\cdot$  **a** : Lock the memo so that others cannot view it.
- $\cdot$   $\blacksquare$  : Print the memo via a USB or Wi-Fi connection. The device is only compatible with some Samsung printers.

# **S Planner**

Use this application to manage events and tasks.

Tap **S Planner** on the Applications screen.

#### **Creating events or tasks**

Tap  $\pm$ , and then use one of the following methods:

- **Quick add**: Create an event or task from a memo. This feature is available only for English and Korean.
- **Add event**: Enter an event with an optional repeat setting.
- **Add task**: Enter a task with an optional priority setting.

To add an event or task more briefly, tap a date to select it and tap it again.

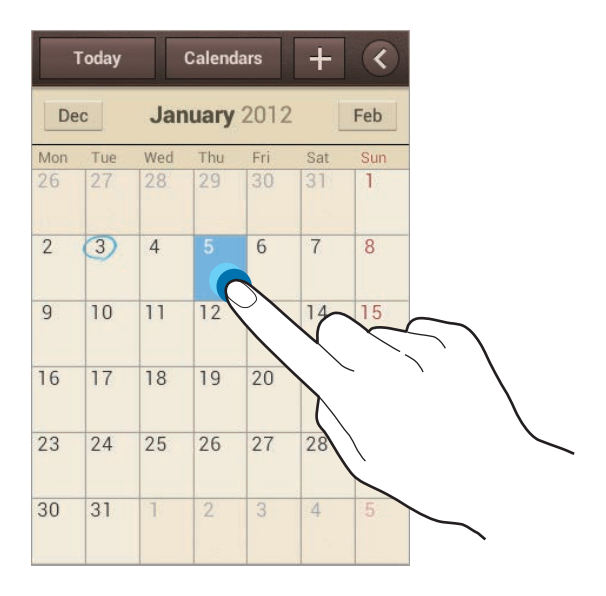
Enter a title and specify which calendar to use or sync with. Then tap **Edit event details** or **Edit task details** to add more details, such as how often the event repeats, when it has an advance alert, or where it takes place.

Attach a map showing the location of the event. Enter the location in the **Location** field, tap  $\mathbf{\Omega}$  next to the field, and then pinpoint the precise location by tapping and holding on the map that appears.

Attach an image. Tap **Images**, and then take a photo or select one of the existing images.

### **Syncing with Google Calendar**

On the Applications screen, tap **Settings** → **Google** under **Accounts**, select the Google account, and then tick **Sync Calendar**. To manually sync for updating, on the Applications screen, tap **S Planner** →  $\equiv$  → **Sync**.

To display synced events or tasks, tap  $\equiv \rightarrow$  **Settings**  $\rightarrow$  **Calendars**, select the Google account, and then tap **Done**.

### **Changing calendar type**

Tap  $\leq$ , and then select one from among different types of calendars including year, month, week, and others. A pinch gesture can be used to change calendar type. For example, pinch to change from the monthly calendar to the yearly calendar, and spread apart to change yearly calendar back to monthly calendar.

### **Searching for events**

Tap  $\equiv$   $\rightarrow$  **Search**, and then enter a keyword to search for. To view today's events, tap **Today** at the top of the screen.

### **Deleting events**

Select a date or event, and then tap  $\equiv \rightarrow$  Delete.

### **Sharing events**

Select an event, tap  $\equiv \rightarrow$  **Share via**, and then select a sharing method.

# **Dropbox**

Use this application to save and share files with others via the Dropbox cloud storage. When you save files to Dropbox, your device automatically syncs with the web server and any other computers that have Dropbox installed.

Tap **Dropbox** on the Applications screen.

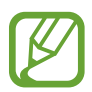

This application may not be available depending on the region or service provider.

When running Dropbox for the first time, tap **Start** to activate it. Follow the on-screen instructions to complete the setup.

Once Dropbox is activated, photos and videos taken with the device's camera are uploaded to Dropbox automatically. To view the uploaded photos or videos, tap  $\blacksquare$ .

To upload files to Dropbox, tap  $\bigodot \rightarrow \blacksquare \rightarrow \blacksquare$  **Upload here** → **Photos or videos** or **Other files**. To open files in Dropbox, select a file.

While viewing images or videos, tap **Favorite** to add it to the favourites list. To open files in the favourites list, tap  $\star$ .

# **Clock**

Use this application to set alarms, check the time in any location in the world, measure the duration of an event, set a timer, or use as the desk clock.

Tap **Clock** on the Applications screen.

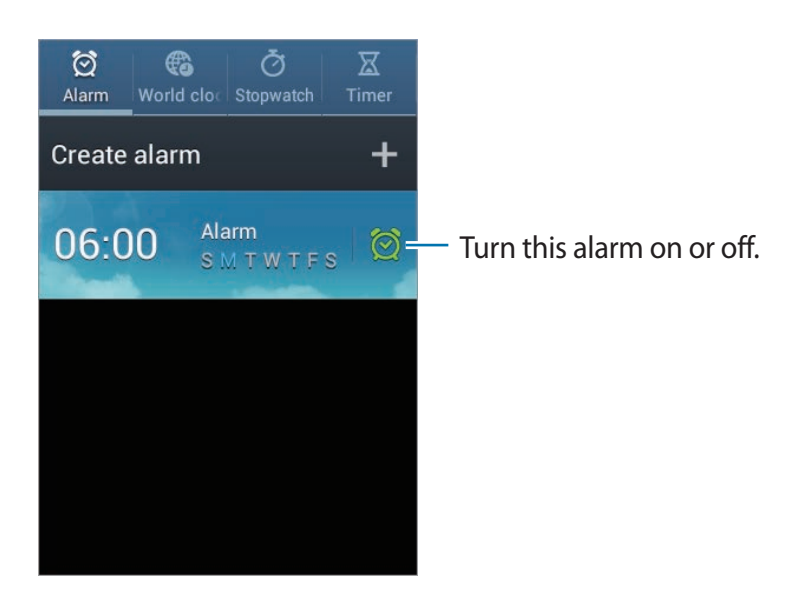

### **Alarm**

#### **Setting alarms**

Tap **Create alarm**, set a time for the alarm to go off, select days for the alarm to repeat, and then tap **Save**.

- **Snooze**: Set an interval and the number of times for the alarm to repeat after the preset time.
- **Smart alarm**: Set a time for the alarm to go off before the preset time.

#### **Stopping alarms**

Drag  $\times$  outside the large circle to stop an alarm. Drag  $z\overline{z}$  outside the large circle to repeat the alarm after a specified length of time.

#### **Deleting alarms**

Tap and hold the alarm, and then tap **Delete**.

### **World clock**

#### **Creating clocks**

Tap **Add city**, and then enter a city name or select a city from the cities list. To apply summer time, tap and hold a clock, and then tap **DST settings**.

#### **Deleting clocks**

Tap  $\equiv$   $\rightarrow$  **Delete**, select clocks, and then tap **Delete**.

### **Stopwatch**

Tap **Start** to time an event. Tap **Lap** to record lap times. Tap **Reset** to clear lap time records.

#### **Timer**

Set the duration, and then tap **Start**. Drag  $\times$  outside the large circle when the timer goes off.

### **Desk clock**

Tap **to** view in full screen.

# **Calculator**

Use this application for simple or complex calculations.

Tap **Calculator** on the Applications screen.

Rotate the device to landscape orientation to display the scientific calculator. If **Screen rotation** is disabled, tap  $\equiv$  → **Scientific calculator**.

To see calculation history, tap  $\blacktriangleright$  to hide the keypad.

To clear history,  $\tan \mathbf{r} = \rightarrow \mathbf{C}$ **lear history.** 

To change the character size for history, tap  $\equiv \rightarrow$  **Text size.** 

# **Quickoffice**

Use this application to view documents in various formats, including spreadsheets and presentations.

Tap **Quickoffice** on the Applications screen.

### **Reading documents**

Select a Quickoffice program → **Internal Storage** or **Recent Documents** → a document.

### **Searching documents**

Tap **Search** and then enter search criteria.

## **Voice Recorder**

Use this application to record or play voice memos. Tap **Voice Recorder** on the Applications screen.

#### **Recording voice memos**

Tap  $\Box$  to start recording. Speak into the microphone at the bottom of the device. Tap  $\Box$  to pause recording. Tap  $\Box$  to finish recording.

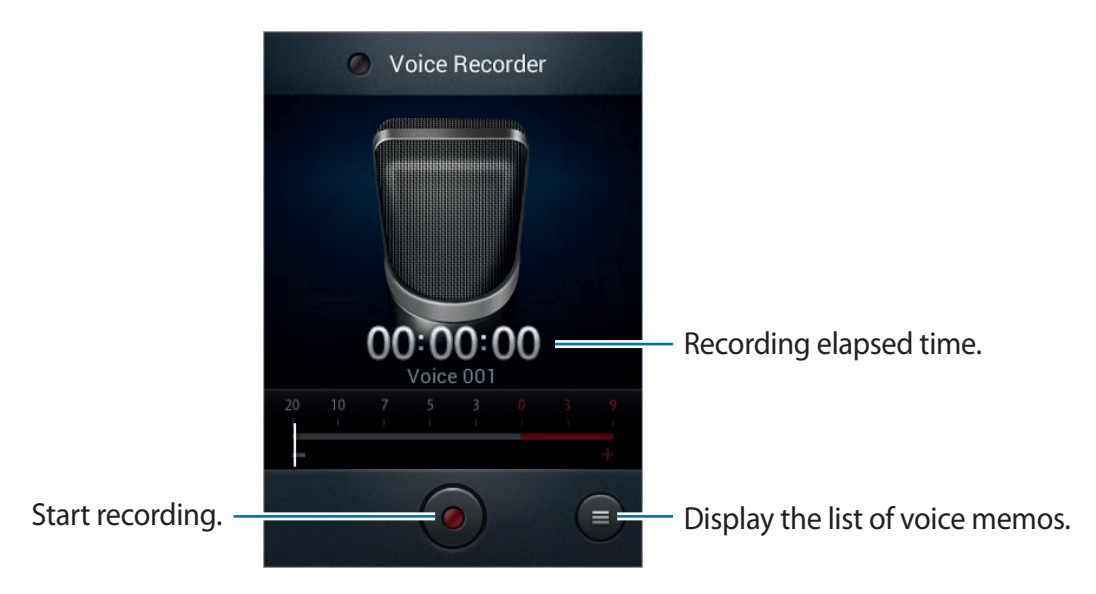

### **Playing voice memos**

Select a voice memo to play.

- $\cdot$   $\overline{x1.0}$  : Adjust the playback speed.
- $\cdot$   $\sqrt{3}$ : Trim the voice memo.
- $\cdot$   $\cdot$   $\cdot$  : Adjust the volume by dragging the volume bar up or down.
- $\cdot$   $\Box$ : Stop playback.
- $\cdot \blacksquare$ : Pause playback.

To send a voice memo to others, tap  $\equiv$  → **Share via**, select a voice memo, tap **Done**, and then select a sharing method.

#### **Managing voice memos**

In the list of voice memos, tap  $\equiv$  and select one of the following:

- **Share via**: Select voice memos to send, and then select a sharing method.
- **Delete**: Select voice memos to delete.
- **Settings**: Change the voice recorder settings.
- **End**: Close the voice recorder.

# **Google**

Use this application to search not only the Internet, but also applications and their contents on the device as well.

Tap **Google** on the Applications screen.

### **Searching the device**

Tap the search field, and then enter a keyword. Alternatively, tap  $\psi$ , speak a keyword, and then select one of the suggested keywords that appear.

If no results are returned from the applications, the web browser appears, displaying the search results.

#### **Search scope**

To select what applications to search, tap  $\equiv \rightarrow$  **Settings**  $\rightarrow$  **Phone search**, and then tick the items to search for.

### **Google Now**

Launch Google search to view Google Now cards that show the current weather, public transit info, your next appointment, and more when you are most likely to need it.

Join Google Now when opening Google search for the first time. To change Google Now settings, tap  $\equiv$  → **Settings** → **Google Now**.

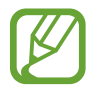

This feature may not be available depending on the region or service provider.

## **Voice Search**

Use this application to search webpages by speaking.

Tap **Voice Search** on the Applications screen.

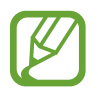

This application may not be available depending on the region or service provider.

Speak a keyword or phrase when **Speak now** appears on the screen. Select one of the suggested keywords that appear.

# **My Files**

Use this application to access all kinds of files stored in the device, including images, videos, songs, and sound clips.

Tap **My Files** on the Applications screen.

Select a folder to open it. To go back to the parent folder, tap  $\blacksquare$ . To return to the root directory, tap  $\hat{\bullet}$ .

In a folder, tap  $\equiv$ , and then use one of the following options:

- **Create folder**: Create a folder.
- **Delete:** Delete files or folders.
- **Search**: Search for files.
- **View by**: Change the view mode.
- **Sort by**: Sort files or folders.
- **Share via**: Send a file to others.
- **Move:** Move files or folders to another folder.
- **Copy:** Copy files or folders to another folder.
- **Rename**: Rename a file or folder.
- **Settings:** Change the file manager settings.

### **Downloads**

Use this application to see what files are downloaded through the applications.

Tap **Downloads** on the Applications screen.

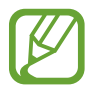

This application may not be available depending on the region or service provider.

To see the files downloaded from the Internet, tap **Internet downloads**, otherwise, tap **Other downloads** to see the files downloaded from other applications, such as **Email**.

Select a file to open it with an appropriate application.

# **Travel & local**

# **Maps**

Use this application to pinpoint the location of the device, search for places, or get directions. Tap **Maps** on the Applications screen.

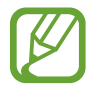

This application may not be available depending on the region or service provider.

### **Searching for locations**

Tap  $\overline{Q}$ , enter an address, and then tap  $\overline{Q}$ . Select a location to view the detailed location information. To search for nearby locations, tap  $\Omega$ .

Once the location is found, tap  $\equiv$  and use one of the following functions:

- **Clear Map**: Clear the map.
- **Make available offline**: Save the map of a specified area to view it offline.
- **Directions**: Get directions for the location.
- **Layers**: Overlay multiple layers including satellite images, traffic information, and more.
- **Settings**: Change the map settings.
- Help: View information about using the map.

To view current location, tap  $\odot$ .

### **Getting directions for a destination**

- 1 Tap  $\bullet$ .
- 2 Tap  $\blacktriangle$ , and then select a method to enter starting and ending locations:
	- **My current location**: Use current location for starting location.
	- **Contacts**: Select from the contacts list.
	- **Point on map**: Pinpoint by tapping on the map.
	- **My Places**: Select from the list of favourite places.
- 3 Select a travel method, such as driving, public transit, or walking, and then tap **GET DIRECTIONS**.
- 4 Select one of the routes that appear, and then tap **MAP VIEW** to view details.

# **Local**

Use this application to search for nearby restaurants, banks, bus stops, and more.

Tap **Local** on the Applications screen.

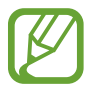

This application may not be available depending on the region or service provider.

Select a place category, and then select a place from the list of search results.

- **Map**: Pinpoint the place on the map.
- **Directions**: Search for a route to the place.
- **Call**: Call the place's phone number.

To add a place category, tap  $\equiv \rightarrow$  Add a search on the category list, and then enter a keyword to search into the text field.

# **Navigation**

Use this application to search for a route to a destination.

Tap **Navigation** on the Applications screen.

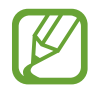

- Navigation maps, your current location, and other navigational data may differ from actual location information. You should always pay attention to road conditions, traffic, and any other factors that may affect your driving. Follow all safety warnings and regulations while driving.
	- $\cdot$  This application may not be available depending on the region or service provider.

Specify the destination by using one of the following methods:

- Speak the destination address.
- $\cdot$  Enter the destination address.
- Select the destination address from the contacts list.
- Select the destination from the list of starred places.

Once a route is found, follow on-screen instructions to navigate to the destination.

# **Settings**

# **About Settings**

Use this application to configure the device, set application options, and add accounts. Tap **Settings** on the Applications screen.

### **Wi-Fi**

Activate the Wi-Fi feature to connect to a Wi-Fi network and access the Internet or other network devices.

To use options, tap  $\equiv$ .

- **Advanced**: Customise Wi-Fi settings.
- **WPS push button**: Connect to a secured Wi-Fi network with a WPS button.
- **WPS PIN entry**: Connect to a secured Wi-Fi network with a WPS PIN.

### **Setting Wi-Fi sleep policy**

On the Settings screen, tap **Wi-Fi** →  $\equiv$  → **Advanced** → **Keep Wi-Fi on during sleep**.

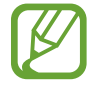

When the screen is turned off, the device automatically turns off Wi-Fi connections. When this happens, the device automatically accesses data networks if it is set to use them. This may incur data transfer fees. To avoid data-usage bills, set this option to **Always**.

### **Setting Network notification**

The device can detect open Wi-Fi networks and display an icon on the status bar to notify when available.

On the Settings screen, tap Wi-Fi →  $\equiv$  → Advanced and tick Network notification to activate this feature.

#### **Wi-Fi Direct**

Wi-Fi Direct connects two devices directly via a Wi-Fi network without requiring an access point.

On the Settings screen, tap **Wi-Fi** → **Wi-Fi Direct**.

# **Bluetooth**

Activate the Bluetooth feature to exchange information over short distances.

# **Data usage**

Keep track of your data usage amount, and customise the settings for the limitation.

- **Mobile data**: Set to use data connections on any mobile network.
- **Set mobile data limit**: Set a limit for the mobile data usage.
- **Data usage cycle**: Enter monthly reset date to monitor your data usage.

To use more options, tap  $\equiv$ .

- **Data roaming**: Set to use data connections when you are roaming.
- **Restrict background data**: Set to disable sync in the background while using a mobile network.
- **Auto sync data**: Set the device to sync contact, calendar, email, bookmark, and social network image data automatically.
- **Show Wi-Fi usage**: Set to show your data usage via Wi-Fi.
- **Mobile hotspots**: Search for and use another device's mobile network.

### **More settings**

Customise settings to control connections with other devices or networks.

### **Flight mode**

This disables all wireless functions on your device. You can use only non-network services.

#### **Mobile networks**

- Mobile data: Use to allow packet switching data networks for network services.
- **Data roaming**: Use the device to connect to another network when you are roaming or your home network is not available.
- **Access Point Names**: Set up access point names (APNs).
- **Network mode**: Select a network type.
- **Network operators**: Search for available networks and select a network for roaming.

### **Tethering and portable hotspot**

- **Portable Wi-Fi hotspot**: Use the portable Wi-Fi hotspot to share the device's mobile network connection with computers or other devices through the Wi-Fi network.
- **USB tethering**: Use USB tethering to share the device's mobile network connection with a computer via USB. When connected to a computer, the device is used as a wireless modem for the computer.
- **Bluetooth tethering**: Use the Bluetooth tethering to share the device's mobile network connection with computers via Bluetooth.
- **Help**: Learn more about USB, Wi-Fi, and Bluetooth tethering.

#### **VPN**

Set up and connect to virtual private networks (VPNs).

### **NFC**

- **NFC**: Activate the NFC feature to read or write NFC tags that contain information.
- **Android Beam**: Turn on the Android Beam feature to send data, such as webpages and contacts, to NFC-enabled devices.

#### **S Beam**

Activate the S Beam feature to send data, such as music, videos, images, and documents, to devices that support NFC and Wi-Fi Direct.

### **Kies via Wi-Fi**

Connect the device to Samsung Kies via a Wi-Fi network.

# **Home screen mode**

Select a Home screen mode (basic or easy).

# **Blocking mode**

Select which notifications will be blocked or set to allow notifications for calls from specified contacts in blocking mode.

# **Sound**

Change settings for various sounds on the device.

- **Volume**: Adjust the volume level for call ringtones, music and videos, system sounds, and notifications.
- **Device ringtone**: Select a ringtone to alert you to incoming calls.
- **Device vibration**: Add or select a vibration pattern.
- **Default notifications**: Select a ringtone for events, such as incoming messages, missed calls, and alarms.
- **Vibrate when ringing**: Set the device to vibrate and play a ringtone for incoming calls.
- **Dialling keypad tone**: Set the device to sound when tapping the buttons on the keypad.
- **Touch sounds**: Set the device to sound when selecting an application or option on the touch screen.
- **Screen lock sound**: Set the device to sound when locking or unlocking the touch screen.

# **Display**

Change the settings for the display.

- **Wallpaper**:
	- **Home screen**: Select a background image for the Home screen.
	- **Lock screen**: Select a background image for the locked screen.
	- **Home and lock screens**: Select a background image for the Home screen and the locked screen.
- **Brightness**: Set the brightness of the display.
- **Auto-rotate screen**: Set the content to rotate automatically when the device is turned.
- **Screen timeout**: Set the length of time the device waits before turning off the display's backlight.
- **Font style**: Change the font type for display text.
- **Font size**: Change the font size.

# **Storage**

View memory information for your device and memory card, or format a memory card.

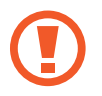

Formatting a memory card permanently deletes all data from it.

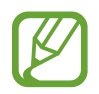

The actual available capacity of the internal memory is less than the specified capacity because the operating system and default applications occupy part of the memory.

# **Battery**

View the amount of battery power consumed by your device.

# **Application manager**

View and manage the applications on your device.

# **Location services**

Change settings for GPS functionality.

- **Use wireless networks**: Set to use Wi-Fi and/or mobile networks for finding the current location.
- **Use GPS satellites**: Set to use the GPS satellite for finding the current location.
- **Location and Google search**: Set to use your current location for Google search and other Google services.

# **Lock screen**

Change settings for securing the device.

- **Screen lock**: Activate the screen lock feature.
- **Lock screen options**: Change the settings for the locked screen. These settings are applied only when you set the swipe lock option.
	- **Shortcuts**: Set to show and edit application shortcuts on the locked screen.

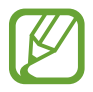

This feature may not be available depending on the region or service provider.

- **Clock**: Set to show the clock on the locked screen.
- **Dual clock**: Set to show the dual clock on the locked screen.
- **Weather**: Set to show weather information on the locked screen.
- **Help text**: Set to show the help text on the locked screen.
- **Owner information**: Enter your information that is shown on the locked screen.

# **Security**

Change settings for securing the device and the SIM or USIM card.

• **Encrypt device**: Set a password to encrypt data saved on the device. You must enter the password each time you turn on the device.

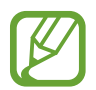

Charge the battery before enabling this setting because it may take more than an hour to encrypt your data.

- **Encrypt external SD card**:
	- **Encrypt**: Set to encrypt files when you save them to a memory card.
	- **Full encryption**: Set to encrypt all files on a memory card.
	- **Exclude multimedia files**: Set to encrypt all files on a memory card, except for media files.

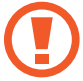

If you reset your device to the factory defaults with this setting enabled, the device will not be able to read your encrypted files. Disable this setting before resetting the device.

- **Remote controls**: Set to allow control of your lost or stolen device remotely via the Internet. To use this feature, you must sign in to your Samsung account.
	- **Add account**: Add or view your Samsung account.
	- **Use wireless networks**: Set to allow location data collection and to determine the location of your lost or stolen device via Wi-Fi and mobile networks.
- **SIM Change Alert**: Activate or deactivate the Find my mobile feature which helps locate the device when lost or stolen.
- **Find my mobile web page**: Access the SamsungDive website ([www.samsungdive.com](http://www.samsungdive.com)). You can track and control your lost or stolen device on the SamsungDive website.
- **Set up SIM card lock**:
	- **Lock SIM card**: Activate or deactivate the PIN lock feature to require the PIN before using the device.
	- **Change SIM PIN**: Change the PIN used to access SIM or USIM data.
- **Make passwords visible**: By default, the device hides passwords for security. Set the device to display passwords as they are entered.
- **Device administrators**: View device administrators installed on the device. You can allow device administrators to apply new policies to the device.
- **Unknown sources**: Choose to install applications from any source. If not chosen, download applications only from **Play Store**.
- **Trusted credentials**: Use certificates and credentials to ensure secure use of various applications.
- **Install from device storage**: Install encrypted certificates stored on the USB storage.
- **Clear credentials**: Erase the credential contents from the device and reset the password.

# **Language and input**

Change the settings for text input.

#### **Language**

Select a display language for all menus and applications.

### **Default**

Select a default keyboard type for text input.

### **Google voice typing**

To change the voice input settings, tap  $\mathbb{S}$ .

- **Choose input languages**: Select input languages for text input.
- **Block offensive words**: Set to prevent the device from recognising offensive words in voice inputs.

### **Samsung keyboard**

To change the Samsung keyboard settings, tap ...

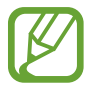

The available options may vary depending on the region or service provider.

- **Portrait keyboard types**: Change the keyboard layout.
- **Input languages:** Select languages for text input.
- **Predictive text**: Activate predictive text mode to predict words based on your input and show word suggestions. You can also customise the word prediction settings.
- **Continuous input**: Set to enter text by sweeping on the keyboard.
- **Keyboard swipe:** Enable or disable the keyboard sweeping feature for the text input mode. Switch between input modes by scrolling left or right on the keyboard.

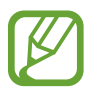

This feature may not be available depending on the region or service provider.

- **Handwriting**: Customise settings for handwriting mode, such as recognition time, pen thickness, or pen colour.
- **Voice input**: Activate the voice input feature to enter text by voice.
- **Auto capitalisation**: Set the device to automatically capitalise the first character after a final punctuation mark, such as a full stop, question mark, or exclamation mark.
- **Auto spacing**: Set the device to automatically insert a space between words.
- **Auto-punctuate**: Set the device to insert a full stop when you double-tap the space bar.
- **Character preview**: Set the device to display a large image of each character tapped.
- **Key-tap sound**: Set the device to sound when a key is touched.
- **Tutorial**: Learn how to enter text with the Samsung keyboard.
- **Reset settings: Reset Samsung keyboard settings.**

#### **Voice search**

- **Language**: Select a language for the voice recognition.
- **Speech output**: Set the device to provide voice feedback to alert you to the current action.
- **Block offensive words**: Hide offensive words from voice search results.

### **Text-to-speech output**

- **Preferred TTS engine**: Select a speech synthesis engine. To change the settings for speech synthesis engines, tap ...
- **Speech rate**: Select a speed for the text-to-speech feature.
- **Listen to an example**: Listen to the spoken text for an example.
- **Driving mode**: Activate driving mode to set the device to read contents aloud and specify applications to use in driving mode.

### **Pointer speed**

Adjust the pointer speed for the mouse or trackpad connected to your device.

# **Backup and reset**

Change the settings for managing settings and data.

- **Back up my data:** Set to back up settings and application data to the Google server.
- **Backup account**: Set up or edit your Google backup account.
- **Automatic restore**: Set to restore settings and application data when the applications are reinstalled on the device.
- **Factory data reset**: Reset settings to the factory default values and delete all data.

# **Add account**

Add email or SNS accounts.

# **Motion**

Activate the motion recognition feature and change the settings that control motion recognition on your device.

- **Shake to update**: Set the device to search for Bluetooth devices by shaking it.
- **Turn over to mute/pause**: Set to mute incoming calls, alarms, music, and the FM radio by placing the device face down.
- **Learn about motions**: View the tutorial for controlling motions.

# **Date and time**

Access and alter the following settings to control how the device displays the time and date.

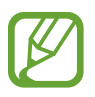

If the battery remains fully discharged or removed from the device, the time and date is reset.

- **Automatic date and time**: Automatically update the time and date when moving across time zones.
- **Set date**: Set the current date manually.
- **Set time**: Set the current time manually.
- **Automatic time zone**: Set to receive time zone information from the network when you move across time zones.
- **Select time zone**: Set the home time zone.
- **Use 24-hour format**: Display time in 24-hour format.
- **Select date format**: Select a date format.

# **Accessibility**

Accessibility services are special features for those with certain physical disabilities. Access and alert the following settings to improve accessibility to the device.

- **Auto-rotate screen**: Set the interface to rotate automatically when you rotate the device.
- **Screen timeout**: Set the length of time the device waits before turning off the display's backlight.
- **Speak passwords**: Set the device to read aloud passwords you enter with Talkback.
- **Answering/ending calls**:
	- **The home key answers calls**: Set the device to answer an incoming call when pressing the Home button.
	- **The power key ends calls**: Set the device to end a call when pressing the Power button.
- **Accessibility shortcut**: Add a shortcut to **Accessibility** on the quick menu that appears when you press and hold the Power button.
- **TalkBack**: Activate Talkback, which provides voice feedback.
- **Font size**: Change the font size.
- **Text-to-speech output**:
	- **Preferred TTS engine**: Select a speech synthesis engine. To change the settings for speech synthesis engines, tap
	- **Speech rate**: Select a speed for the text-to-speech feature.
	- **Listen to an example**: Listen to the spoken text for an example.
	- **Driving mode**: Activate driving mode to set the device to read contents aloud and specify applications to use in driving mode.
- **Enhance web accessibility**: Set applications to install web scripts to make their web content more accessible.
- **Mono audio**: Enable mono sound when listening to audio with one earbud.
- **Turn off all sounds**: Mute all device sounds.
- **Tap and hold delay**: Set the recognition time for tapping and holding the screen.

# **Developer options**

Change the settings for application development.

- **Desktop backup password**: Set a password to secure your backup data.
- **Stay awake**: Set the screen to remain on while you are charging the battery.
- Protect SD card: Set to request a confirmation when reading data from a memory card.
- **USB debugging**: Activate USB debugging mode to connect your device to a computer with a USB cable.
- **Allow mock locations**: Allow mock locations and service information to be sent to a Location Manager service for testing.
- **Select debug app**: Select applications to debug and prevent errors when you pause debugging.
- **Wait for debugger**: Set to prevent the selected application from loading until the debugger is ready.
- **Show touches**: Set to show the pointer when you touch the screen.
- **Show pointer location**: Set to show the coordinates and traces of the pointer when you touch the screen.
- **Show layout boundaries**: Set to show boundaries.
- **Show GPU view updates**: Set to flash areas of the screen when they are updated with the GPU.
- **Show screen updates**: Set to flash areas of the screen when they are updated.
- **Window animation scale**: Select a speed for opening and closing pop-up windows.
- **Transition animation scale**: Select a speed for switching between screens.
- **Animator duration scale**: Select how long pop-up windows will be shown.
- **Disable hardware overlays**: Set to hide hardware overlays.
- **Force GPU rendering**: Set to use 2D hardware acceleration to improve graphic performance.
- **Strict mode**: Set the device to flash the screen when applications perform long operations.
- **Show CPU usage**: Set to list all active processes.
- **Profile GPU rendering**: Set to check the time of GPU rendering time.
- **Enable traces**: Set to capture traces of application and system performance.
- **Do not keep activities**: Set to end a running application when you launch a new application.
- **Limit background processes**: Set to limit the number of processes that can run in the background.
- Show all ANRs: Set the device to alert you to unresponsive applications that are running in the background.

# **About device**

Access device information and update device software.

# **Troubleshooting**

#### **When you turn on your device or while you are using the device, it prompts you to enter one of the following codes:**

- Password: When the device lock feature is enabled, you must enter the password you set for the device.
- PIN: When using the device for the first time or when the PIN requirement is enabled, you must enter the PIN supplied with the SIM or USIM card. You can disable this feature by using the Lock SIM card menu.
- PUK: Your SIM or USIM card is blocked, usually as a result of entering your PIN incorrectly several times. You must enter the PUK supplied by your service provider.
- PIN2: When you access a menu requiring the PIN2, you must enter the PIN2 supplied with the SIM or USIM card. For details, contact your service provider.

#### **Your device displays network or service error messages**

- When you are in areas with weak signals or poor reception, you may lose reception. Move to another area and try again.
- You cannot access some options without a subscription. Contact your service provider for more details.

#### **The touch screen responds slowly or improperly**

If your device has a touch screen and the touch screen is not responding properly, try the following:

- Remove any protective covers from the touch screen. Protective covers may prevent the device from recognising your inputs and are not recommended for touch screen devices.
- Ensure that your hands are clean and dry when tapping the touch screen.
- Restart your device to clear any temporary software bugs.
- Ensure that your device software is upgraded to the latest version.
- If the touch screen is scratched or damaged, take it to your local Samsung Service Centre.

#### **Your device freezes or has fatal errors**

If your device freezes or hangs, you may need to close programs or reset the device to regain functionality. If your device is frozen and unresponsive, press and hold the Power button for 8-10 seconds. The device reboots automatically.

If this does not solve the problem, perform a factory data reset. On the Applications screen, tap **Settings** → **Backup and reset** → **Factory data reset** → **Reset device** → **Erase everything**.

#### **Calls are being dropped**

When you are in areas with weak signals or poor reception, you may lose your connection to the network. Move to another area and try again.

#### **Outgoing calls are not connected**

- Ensure that you have pressed the Dial key.
- Ensure that you have accessed the right cellular network.
- $\cdot$  Ensure that you have not set call barring for the phone number you are dialling.

#### **Incoming calls are not connected**

- Ensure that your device is turned on.
- Ensure that you have accessed the right cellular network.
- Ensure that you have not set call barring for the incoming phone number.

#### **Others cannot hear you speaking on a call**

- $\cdot$  Ensure that you are not covering the built-in microphone.
- Ensure that the microphone is close to your mouth.
- If using a headset, ensure that it is properly connected.

#### **Audio quality is poor**

- Ensure that you are not blocking the device's internal antenna.
- When you are in areas with weak signals or poor reception, you may lose reception. Move to another area and try again.

#### **When dialling from contacts, the call is not connected**

- Ensure that the correct number is stored in the contact list.
- Re-enter and save the number, if necessary.
- Ensure that you have not set call barring for the contact's phone number.

#### **The device beeps and the battery icon is empty**

Your battery is low. Recharge or replace the battery to continue using the device.

#### **The battery does not charge properly or the device turns off**

- The battery terminals may be dirty. Wipe both gold-coloured contacts with a clean, soft cloth and try charging the battery again.
- If the battery no longer charges completely, dispose of the old battery properly and replace it with a new battery (refer to your local ordinances for proper disposal instructions).

#### **Your device is hot to the touch**

When you use applications that require more power or use applications on your device for an extended period of time, your device may feel hot to the touch. This is normal and should not affect your device's lifespan or performance.

#### **Error messages appear when launching the camera**

Your Samsung device must have sufficient available memory and battery power to operate the camera application. If you receive error messages when launching the camera, try the following:

- Charge the battery or replace it with a battery that is fully charged.
- Free some memory by transferring files to a computer or deleting files from your device.
- Restart the device. If you are still having trouble with the camera application after trying these tips, contact a Samsung Service Centre.

#### **Error messages appear when launching the FM radio**

The FM radio application on your Samsung device uses the headset cable as an antenna. Without a headset connected, the FM radio cannot receive radio stations. To use the FM radio, first ensure that the headset is properly connected. Next, scan for and save the available radio stations.

If you still cannot use the FM radio after performing these steps, try accessing your desired station with another radio receiver. If you can hear the station with another receiver, your device may require service. Contact a Samsung Service Centre.

#### **Error messages appear when opening music files**

Some music files may not play on your Samsung device for a variety of reasons. If you receive error messages when opening music files on your device, try the following:

- Free some memory by transferring files to a computer or deleting files from your device.
- Ensure that the music file is not Digital Rights Management (DRM)-protected. If the file is DRM-protected, ensure that you have the appropriate licence or key to play the file.
- Ensure that your device supports the file type.

#### **Another Bluetooth device is not located**

- Ensure that the Bluetooth wireless feature is activated on your device.
- Ensure that the Bluetooth wireless feature is activated on the device you wish to connect to, if necessary.
- $\cdot$  Ensure that your device and the other Bluetooth device are within the maximum Bluetooth range (10 m).

If the tips above do not solve the problem, contact a Samsung Service Centre.

#### **A connection is not established when you connect the device to a computer**

- $\cdot$  Ensure that the USB cable you are using is compatible with your device.
- Ensure that you have the proper drivers installed and updated on your computer.
- If you are a Windows XP user, ensure that you have Windows XP Service Pack 3 or higher installed on your computer.
- Ensure that you have Samsung Kies 2.0 or Windows Media Player 10 or higher installed on your computer.

#### **A small gap appears around the outside of the device case**

- This gap is a necessary manufacturing feature and some minor rocking or vibration of parts may occur.
- Over time, friction between parts may cause this gap to expand slightly.

Some content may differ from your device depending on the region, service provider, or software version, and is subject to change without prior notice.

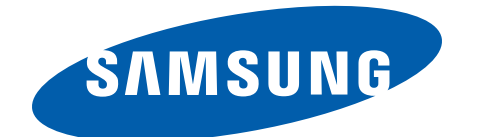

English (EU). 03/2013. Rev. 1.0